# **PREFACE**

Thank you for purchasing Digital's "Pro-Server with Pro-Studio for Windows" for use with Digital's GP series touch panels.

To ensure correct use of this product, be sure to carefully read the manuals included and keep them nearby so that you can refer to them whenever required.

#### NOTE

- (1) The copyrights to all programs and manuals included in the "Pro-Server with Pro-Studio for Windows" (hereinafter referred to as "this product") are reserved by the Digital Electronics Corporation. Digital grants the use of this product to its users as described in the "Software Operating Conditions" section. Any actions violating the above-mentioned conditions are prohibited by both Japanese and foreign regulations.
- (2) The contents of this manual have been thoroughly inspected. However, if you should find any errors or omissions in this manual, please contact your local representative and inform them of your findings.
- (3) Please be aware that Digital Electronics Corporation shall not be held liable by the user for any damages, losses, or third party claims arising from the uses of this product.
- (4) Differences may occur between the descriptions found in this manual and the actual functioning of this product. The latest information about this product is provided in the accompanying data files (i.e. Readme.txt files, etc.) and/or separate documents. Please consult these sources as well as this manual prior to use.
- (5) Even though the information contained in and displayed by this product may be related to intangible or intellectual properties of the Digital Electronics Corporation or third parties, the Digital Electronics Corporation shall not warrant or grant the use of said properties to any users and/or other third parties.
- (C) Copyright 2001 Digital Electronics Corporation All rights reserved.

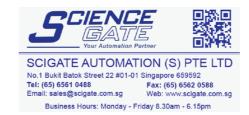

For the rights to trademarks and trade names, see "TRADEMARK RIGHTS".

# TRADEMARK RIGHTS

The company names and product names used in this manual are the trade names, trademarks (including registered trademarks), and service marks of their respective companies.

This product omits individual descriptions of each of these rights.

| Trademark / Tradename                       | Right Holder      |
|---------------------------------------------|-------------------|
| Microsoft, MS, MS-DOS, Windows, Windows 95, | Microsoft, U.S.   |
| Windows NT, Windows 98, Windows Me, Windows |                   |
| 2000, Windows Explorer, ActiveX             |                   |
| Intel, Pentium, MMX                         | Intel, U.S.       |
| Ethernet                                    | Xerox, U.S.       |
| IBM, VGA, PC/AT, OS/2                       | IBM, U.S.         |
| FIX32, FIX-MMI, FIX-FA, ifix                | Intellution, U.S. |

The following terms used in this manual differ from the above mentioned formal trade names and trademarks.

| Term used in this manual | Formal Trade Name or Trademark                                  |  |
|--------------------------|-----------------------------------------------------------------|--|
| Windows 95               | Microsoft® Windows® 95 Operating System                         |  |
| Windows 98               | Microsoft® Windows® 98 Operating System                         |  |
| Winoows Me               | Microsoft <sup>®</sup> Windows <sup>®</sup> Me Operating System |  |
| Windows NT               | Microsoft <sup>®</sup> Windows <sup>®</sup> NT Operating System |  |
| Windows 2000             | Microsoft® Windows® 2000 Operating System                       |  |

## **HOW TO USE THIS MANUAL**

#### ■ Structure of This Manual

This manual, titled "Pro-Server with Pro-Studio for Windows Operation Manual", describes how to use the "Pro-Server with Pro-Studio for Windows" software, hereinafter referred to as "this software".

The following table describes the *GP-PRO/PBIII for Windows* software's manuals, which are often referred to in this manual.

| Vol. 1                                                                                                    | Operation Manual                                                                                                    | Describes the procedures for the installation and operation of GP-PRO/PBIII for Windows.           |  |
|----------------------------------------------------------------------------------------------------|----------------------------------------------------------------------------------------------------|----------------------------------------------------------------------------------------------------|--|
| Vol. 2                                                                                                    | Vol. 2 Tag Reference Manual Includes detailed descriptions on the "tags" used specify the functions used on the GP's screen. |                                                                                                    |  |
| Vol. 3                                                                                                    | Parts List Describes the library of pre-made Parts included with product as well as a variety of diagram symbols.            |                                                                                                    |  |
| Vol. 4 PLC Connection Manual Describes the procedures to create connections b GP series units and other manufacture PLCs. |                                                                                                    | Describes the procedures to create connections between GP series units and other manufacture PLCs. |  |

In addition to this manual, information on additional/modified functions may be provided as data files.

# **TABLE OF CONTENTS**

| PRE | PREFACE i                                           |  |  |  |  |
|-----|-----------------------------------------------------|--|--|--|--|
| TRA | TRADEMARK RIGHTS ii                                 |  |  |  |  |
| HO  | HOW TO USE THIS MANUAL ii                           |  |  |  |  |
| TAB | BLE OF CONTENTS iii                                 |  |  |  |  |
| MA  | NUAL SYMBOLS AND TERMINOLOGY vi                     |  |  |  |  |
| PAC | CKAGE CONTENTS vii                                  |  |  |  |  |
|     | CCAUTIONS vii                                       |  |  |  |  |
| OPI | ERATING ENVIRONMENT viii                            |  |  |  |  |
| Cha | apter 1 Introduction                                |  |  |  |  |
| 1.1 | Outline 1-1                                         |  |  |  |  |
| 1.2 | What is the 2-Way Driver? 1-1                       |  |  |  |  |
| 1.3 | System Configuration 1-2                            |  |  |  |  |
|     | 1.3.1 ExternalConfiguration                         |  |  |  |  |
|     | 1.3.2 Internal Configuration                        |  |  |  |  |
| 1.4 | Application Interface 1-6                           |  |  |  |  |
|     | 1.4.1 DDE function Outline                          |  |  |  |  |
|     | 1.4.2 Simple DLL Function Outline                   |  |  |  |  |
|     | 1.4.3 Overview of OPC Interface Function            |  |  |  |  |
|     | 1.4.4 Overview of SRAM Backup Data Storage Function |  |  |  |  |
|     | 1.4.5 Action Feature Overview                       |  |  |  |  |
| 1.5 | Provider Information Outline 1-11                   |  |  |  |  |
|     | 1.5.1 Providing Information to the Host             |  |  |  |  |
|     | 1.5.2 Providing Information between GPs             |  |  |  |  |
| 1.6 | Configuring the System 1-13                         |  |  |  |  |
| Cha | apter 2 Basic Operations                            |  |  |  |  |
| 2.1 | Installing the Software                             |  |  |  |  |
| 2.2 | Starting and Exiting the Software 2-4               |  |  |  |  |
|     | 2.2.1 Basic Operations of Pro-Studio                |  |  |  |  |
|     | 2.2.2 Exiting Pro-Studio                            |  |  |  |  |
|     | 2.2.3 Starting and Exiting Pro-Server               |  |  |  |  |
| 2.3 | Screen Item Names and Functions2-9                  |  |  |  |  |

| Chapter 3 Operation                |                                              |       |  |
|------------------------------------|----------------------------------------------|-------|--|
| 3.1                                | Registering Network Entry Nodes              | . 3-1 |  |
| 3.2                                | Registering Symbols                          | . 3-3 |  |
|                                    | 3.2.1 Importing Symbols                      | . 3-5 |  |
|                                    | 3.2.2 Symbol Export                          | . 3-6 |  |
|                                    | 3.2.3 Importing the GLC Symbols              | . 3-7 |  |
| 3.3                                | Registering Provider Data                    | . 3-8 |  |
|                                    | 3.3.1 Checking for Provider Data Errors      | 3-10  |  |
| 3.4                                | Action Items                                 | 3-11  |  |
|                                    | 3.4.1 Action Item Registration               | 3-11  |  |
|                                    | 3.4.2 Action Item "Contents"                 | 3-12  |  |
|                                    | 3.4.3 Action Item Designation                | 3-24  |  |
| 3.5                                | Using the DDE Function                       | 3-25  |  |
| 3.6                                | Using the VBA/VC Support Function            | 3-28  |  |
| 3.7                                | Saving Backup Data in SRAM                   | 3-34  |  |
| 3.8                                | Security Function                            | 3-35  |  |
|                                    | 3.8.1 User Level Password Setup              | 3-35  |  |
|                                    | 3.8.2 Remote Password Setup                  | 3-36  |  |
| 3.9                                | Configuring the System                       | 3-37  |  |
| 3.10                               | Configuring the Network                      | 3-38  |  |
| 3.11                               | Configuring the Ethernet Cards               | 3-39  |  |
| 3.12                               | Printing the Setting Data                    | 3-40  |  |
| Cha                                | apter 4 GP Setup                             |       |  |
| 4.1                                | Transferring Data to GPs                     | . 4-1 |  |
| Cha                                | Chapter 5 Monitoring                         |       |  |
| 5.1                                | Device Monitoring                            | . 5-1 |  |
| 5.2                                | GP Status Monitoring                         | . 5-3 |  |
| Chapter 6 Maintenance via Ethernet |                                              |       |  |
| 6.1                                | Transferring Network Project Files           | . 6-1 |  |
| 6.2                                | Transferring Only Updated Screen Data to GPs | . 6-2 |  |
| 6.3                                | Searching for a Network Node                 |       |  |

# Appendices

| <b>A.1</b> | DDE 1  | Function Details                                        | A-1  |
|------------|--------|---------------------------------------------------------|------|
|            | A.1.1  | DDE Address                                             | A-1  |
|            | A.1.2  | Device Address Options                                  | A-2  |
| <b>A.2</b> | Simple | e DLL (ProEasy.DLL) Function                            | A-3  |
|            | A.2.1  | Precautions When Using Functions                        | A-3  |
|            | A.2.2  | Read/Write Functions                                    | A-5  |
|            | A.2.3  | Additional Functions                                    | A-12 |
| <b>A.3</b> | OPC S  | Server                                                  | A-16 |
| <b>A.4</b> | Error  | Messages                                                | A-20 |
|            | A.4.1  | Pro-Server with Pro-Studio for Windows Error Messages . | A-20 |
|            | A.4.2  | 2-Way Driver Error Messages and Syslog Features         | A-23 |
| <b>A.5</b> | GP Et  | hernet Settings                                         | A-28 |

# MANUAL SYMBOLS AND TERMINOLOGY

This manual uses the following symbols and terminology.

If you have any questions about the contents of this manual, please contact your local GP distributor.

Also, If you have any question about your personal computer or Windows, please contact your local distributor or manufacturer.

#### ■ Safety Symbols and Terms

This manual uses the following symbols and terms for important information related to the correct and safe operation of this product.

| Symbol                                                                               | Description                                                                                                |  |
|--------------------------------------------------------------------------------------|----------------------------------------------------------------------------------------------------|--|
| Warning                                                                              | Incorrect operation resulting from negligence of this instruction may cause death or serous injury.        |  |
| Caution                                                                              | Incorrect operation resulting from negligence of this instruction may cause injury or damage to equipment. |  |
| Failure to observe this instruction may cause abnormal of equipment or data loss.    |                                                                                                    |  |
| Indicates Instructions/Procedures that must be performed ensure correct product use. |                                                                                                    |  |
| STOP                                                                                 | Indicates Actions/Procedures that should <u>not</u> be performed.                                          |  |

#### **■** General Information Symbols and Terms

This manual uses the following symbols and term for general information.

| Symbol                                     | Description                                                                                                    |  |  |
|--------------------------------------------|----------------------------------------------------------------------------------------------------|--|--|
| Note:                                      | Provides hints on correct use, or supplementary information.                                                                                     |  |  |
| Reference                                  | Indicates an item's (manual name, page number) related information.                                                                              |  |  |
| Pro-Server with Pro-<br>Studio for Windows | Downloading Ethernet (2-Way Driver) information to the GP allows the Host PC to use the network to send and receive data from a PLC, via the GP. |  |  |
| Screen editor software                     | Indicates "GP-PRO/PBIII for Windows".                                                                                                    |  |  |
| PLC                                        | Acronym for Programmable Logic Controller.                                                                                                    |  |  |

## **PRECAUTIONS**

#### ■ Product Usage Precautions

To prevent program malfunction or accidents, be sure to observe the following instructions:

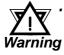

· Touch panel switches should NOT be used for a device's Emergency Stop switch. Generally speaking, all industrial machin-Warning ery/systems must be equipped with a mechanical emergency stop switch that can only be operated by people. Also, for other kinds of systems, similar mechanical switches must be provided to ensure safe operation of that system.

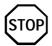

- · Do not turn off your personal computer's power switch during the execution of a program.
- · Do not change the contents of this product's project files using the Text Editor software.

#### **■ CD-ROM Usage Precautions**

To prevent CD-ROM damage or malfunctions, please observe the following instructions:

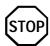

- · Do not remove a CD-ROM disk from the CD-ROM drive while the operation lamp is lit.
- · Do not touch the CD-ROM recording surface.
- · Do not store the CD-ROM disk in a place where it may be exposed to extremely high or low temperatures, high humidity, or dust.

# PACKAGE CONTENTS

The Pro-Server with Pro-Studio for Windows 2.0 package includes the following items. Check that there are no missing items before using the software.

■ Pro-Server with Pro-Studio for Windows 3.0 Installation CD-ROM

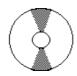

Installation Guide (Japanese/English)

| Japanese | English |
|----------|---------|
|          |         |

■ Packing List (Japanese/English)

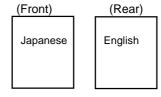

■ User Registration (Japanese/English)

| Japanese | English |
|----------|---------|
|          |         |

# **OPERATING ENVIRONMENT**

#### Pro-Server with Pro-Studio for Windows

#### **♦** Hardware

| Damas al Camanuta I | IDM Compatible                       | Pentium 133MHz or faster        |  |
|---------------------|--------------------------------------|---------------------------------|--|
| Personal Computer   | пым сотраные                         | processor                       |  |
| Display             | VGA (640 x 480) or higher            | 16 bit color (65536 colors) or  |  |
| Display             | VOA (040 X 400) of Higher            | higher                          |  |
| Hard Disk Space     | 10 MB or more                        | Required for installation       |  |
| CD-ROM Drive        | Windows compatible                   |                                 |  |
| Memory              | 32MB or more                         | 64MB or more is recommended     |  |
|                     | Windows 95 (English or Japanese)     | OSR2 or higher                  |  |
|                     | Windows 98 (English or Japanese)     |                                 |  |
| OS Requirements     | Windows Me (English or Japanese)     |                                 |  |
|                     | Windows NT 4.0 (English or Japanese) | Service Pack 3.0 or higher      |  |
|                     | Windows 2000 (English or Japanese)   |                                 |  |
| Other software      | Microsoft Access 97 or higher        | When using action contents      |  |
| Other Software      | Microsoft Excel 97 or higher         | When using action contents      |  |
| Mouse               | Windows compatible                   | Mouse is required for operation |  |
| Ethernet Board      | 10Base-2/5/T, 100BASE-T              |                                 |  |
| Network             | TOP (ID D                            | Out on from Outlied Bank        |  |
| Configuration       | TCP/IP Protocol*1                    | Set up from Control Panel       |  |
| Additional Items    | Ethernet Hub, Ethernet cables, etc.  | User supplied                   |  |

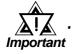

Depending on the type of Ethernet hub used, Pro-Server may be unable to transmit data. Be sure to test and confirm the compatibility of Pro-Server with your Ethernet network prior to installing a complete Pro-Server with Pro-Studio for Windows system.

When using a Switching Hub, if the GP and the Switch Hub are started at the same time, a communication error can occur. If the Switching Hub cannot be started first, Set the GP's [START TIME] to slow the start of the GP's data transfer.

<sup>\*1</sup> Until the TCP/IP protocol is set, the Pro-Server with Pro-Studio cannot be used.

#### ■ 2-Way Driver

#### **♦** Hardware

| GP             |                | Ethernet I/F Unit                        | <b>Bus Conversion Unit</b> |
|----------------|----------------|------------------------------------------|----------------------------|
|                | GP-377R series | GP377R-MLTE11<br>GP377R-MLTE41           |                            |
| GP77R series*1 | GP-477R series | GP070-ET11                               |                            |
|                | GP-577R series | GP070-ET41<br>GP077-MLTE41               |                            |
|                | GP-2400 series | Built-in Ethernet I/F Unit*1             |                            |
|                | GP-2500 series | Built-in Ethernet /F Onit                |                            |
| GP2000 series  | GP-2501 series | GP070-ET11<br>GP070-ET41<br>GP077-MLTE41 | PSL-CONV00                 |
|                | GP-2600 series | Built-in Ethernet I/F Unit*1             |                            |
| GLC2000 series | GLC2400 series | Built-in Ethernet /F Onit 1              |                            |

#### **♦** Software

GP-PRO/PB III for Windows (GP screen creation software)<sup>№</sup>

| GP-477R serires<br>GP-577R series |                  | GP-377R series   | GP2000 series<br>GLC2400 series |
|-----------------------------------|------------------|------------------|---------------------------------|
| GP screen creation software       | Ver3.0 or higher | Ver4.0 or higher | Ver5.0 or higher                |

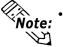

Even though protocol versions 1.2 or earlier can be used, the read error detection feature will not available, read error detection may not function.

#### OPC Server

| Compatible OS (Japanese or English) | Windows NT    |
|-------------------------------------|---------------|
| Compatible 03 (Japanese of English) | Windows 2000  |
| Hard disk capacity                  | 100MB or more |
| Required memory                     | 64MB or more  |

**▼Reference** 1.3.1 Internal Configuration

<sup>\*1</sup> When the optional Expansion Ethernet I/F unit is attached, the 2-Way Driver uses the buit-in Ethernet I/F Unit, The optional Expansion Ethernet unit can perform communication with a host(PLC).

# ■ Pro-Server compatible PLC Vendors and Models

| Vendor Name                       | PLC Type (in GP-PRO/PBIII for Windows) | GP77R<br>GP-2501 | GP2000   | Comment |
|-----------------------------------|----------------------------------------|------------------|----------|---------|
|                                   | MITSUBISHI MELSEC-AnN(LINK)            | OK               | OK       |         |
|                                   | MITSUBISHI MELSEC-AnN(CPU)             | OK               | OK       |         |
|                                   | MITSUBISHI MELSEC-AnA(LINK)            | OK               | OK       |         |
|                                   | MITSUBISHI MELSEC-AnA(CPU)             | OK               | OK       |         |
|                                   | MITSUBISHI MELSEC-A(JPCN1)             | NG               | OK       | *1      |
|                                   | MITSUBISHI MELSEC-A(ETHER)             | NG               | OK       | *2      |
| Mitsubishi                        | MITSUBISHI MELSEC-FX (CPU)             | OK               | OK       | †       |
| Electric                          | MITSUBISHI MELSEC-FX2 (LINK)           | OK               | OK       |         |
|                                   | MITSUBISHI MELSEC-QnA(LINK)            | OK               | OK       |         |
|                                   | MITSUBISHI MELSEC-QnA(CPU)             | OK               | OK       |         |
|                                   | MITSUBISHI MELSEC-Q(CPU)               | OK               | OK       |         |
|                                   | MITSUBISHI MELSEC-Q(ETHER)             | NG               | OK       | *4      |
|                                   | MITSUBISHI MELSECNET/10                | OK               | OK       | + '     |
|                                   | MITSUBISHI FREQROL SERIES              | NG               | OK       | *2      |
|                                   | OMRON SYSMAC-C SERIES                  | OK               | OK       | +-      |
|                                   | OMRON SYSMAC-CV SERIES                 | OK               | OK       |         |
| Omron                             | OMRON SYSMAC-CS1 SERIES                | OK               | OK       |         |
| Omion                             | OMRON SYSMAC-CS1(ETHER)                | NG               | NG       | *2*3    |
|                                   | OMRON THERMAC NEO SERIES               | OK               | OK       | *2*3    |
| Sharp                             | SHARP NewSatellite JW Series           | OK               | OK       | 23      |
|                                   | YOKOGAWA FACTORY ACE 1:1 Comm.         | OK               | OK       |         |
| Yokogawa                          | YOKOGAWA FACTORY ACE 1:1 Comm.         | OK               | OK       |         |
| Electric                          | YOKOGAWA FA-M3(ETHER)                  | NG               | OK       |         |
|                                   | FUJI MICREX-F SERIES                   | OK               | OK       |         |
|                                   | FUJI MICREX-F SERIES (FLT)             | NG               | OK       | *1      |
|                                   | FUJI AMICREX-F SERIES (T-LINK)         | OK               | OK       | 1       |
| Fuji<br>Electric                  | FUJI FLEX-PC(LINK)                     | OK               | OK<br>OK |         |
|                                   | FUJI FLEX-PC(CPU)                      | OK               | OK       |         |
|                                   | FUJI INVERTER                          | OK               | OK       |         |
|                                   | FUJI TEMPERATURE PXR                   |                  |          |         |
|                                   | TOYOTA TOYOPUC-PC2 SERIES              | OK               | OK       |         |
| Toyota                            | TOYOTA TOYOPUC-PC2 SERIES              | OK               | OK       |         |
| Machine                           | TOYOTA TOYOPUC-PC2 1.11 Comm.          | OK               | OK       |         |
| Works                             |                                        | OK               | OK       |         |
|                                   | TOYOTA TOYOPUC-PC3J 1:n Comm.          | OK               | OK       |         |
| Vaaukawa                          | YASKAWA Memocon-SC SERIES              | OK               | OK       |         |
| Yasukawa                          | YASKAWA GL120/130 SERIES               | OK               | OK       |         |
| Electric                          | YASKAWA PROGIC8 SERIES                 | OK               | OK       |         |
|                                   | YASKAWA CP9200SH SERIES                | OK               | OK       |         |
|                                   | HITACHI HIDIC-S10 SERIES               | OK               | OK       |         |
|                                   | HITACHI HIDIC-S10(JPCN1)               | NG               | OK       | *1      |
| Hitachi                           | HITACHI HIDIC H SERIES                 | OK               | OK       |         |
|                                   | HITACHI HIDIC H2 SERIES                | OK               | OK       |         |
|                                   | HITACHI HIZAC-EC SERIES                | OK               | OK       |         |
| Toshiba                           | TOSHIBA PROSEC-EX2000 SERIES           | OK               | OK       |         |
|                                   | TOSHIBA PROSEC-T SERIES                | OK               | OK       |         |
|                                   | TOSHIBA PROSEC-T (ETHER)               | NG               | OK       | *2      |
| Matsushita Electric<br>Works      | MATSUSHITA MEWNET-FP SERIES            | ОК               | OK       |         |
| Koyo                              | KOYO KOSTAC-SG8 SERIES                 | OK<br>OK         | OK       |         |
| •                                 | KOVO KOSTAC SR21/22 SERIES             |                  | OK       |         |
|                                   | KOYO DI -305 SERIES                    |                  | OK       |         |
| Industries KOYO DL-205/405 SERIES |                                        | OK<br>OK         | OK       |         |

| Vendor Name         | PLC Type<br>(in GP-PRO/PBIII for Windows) | GP77R<br>GP-2501 | GP2000 | Comment |
|---------------------|-------------------------------------------|------------------|--------|---------|
| Toshiba Machine     | TOSHIBA TC200 SERIES                      | OK               | OK     |         |
|                     | GE FANUC SERIES 90 SNP-X                  | OK               | OK     |         |
| GE FANUC Automation | GE FANUC SERIES 90-30/70 SNP              | OK               | OK     |         |
| Fanuc               | FANUC POWER MATE SERIES                   | ОК               | OK     |         |
|                     | IZUMI IDEC_1                              | OK               | OK     |         |
|                     | IZUMI IDEC_2                              | OK               | OK     |         |
| IDEC Izumi          | IZUMI IDEC_3                              | OK               | OK     |         |
|                     | IZUMI MICRO3                              | OK               | OK     |         |
|                     | IDEC FC3/FC4A Series                      | OK               | OK     |         |
|                     | SIEMENS S5 90-115 SERIES                  | OK               | OK     |         |
|                     | SIEMENS S5 135-155 SERIES                 | OK               | OK     |         |
|                     | SIEMENS S5 3964(R) Protocol               | OK               | OK     |         |
|                     | PROFIBUS-DP                               | NG               | OK     | *1      |
| SIEMENS             | Siemens S7-200 PPI                        | OK               | OK     |         |
|                     | SIMATIC S7-300/400 via MPI                | OK               | OK     |         |
|                     | SIMATIC S7 via 3964/RK512                 | OK               | OK     |         |
|                     | INTERBUS SLAVE                            | NG               | NG     | *1      |
|                     | SIMATIC 545/555 CPU                       | OK               | OK     |         |
|                     | Allen Bradley PLC-5 SERIES                | OK               | OK     |         |
| Doolgwall           | Allen Bradley SLC500 SERIES               | OK               | OK     |         |
| Rockwell            | AB Data Highway Plus                      | NG               | NG     | *1*3    |
| (Allen Bradley)     | AB SIc500 DH485                           | NG               | NG     | *3      |
|                     | AB Remote IO                              | NG               | NG     | *1*3    |
|                     | KEYENCE KZ300 SERIES                      | OK               | OK     |         |
| Keyence             | KEYENCE KZ-A500(CPU)                      | OK               | OK     |         |
| ,                   | KEYENCE KZ-A500(LINK)                     | OK               | OK     |         |
| Shinko Electric     | SHINKO DENKI SELMART                      | OK               | OK     |         |
| Matsushita Electric | Panadac 7000 SERIES                       | OK               | OK     |         |
| Industrial          | Palladac 7000 SERIES                      | UK               | UK     |         |
|                     | Modicon Modbus (MASTER)                   | OK               | OK     |         |
| Modicon             | Modicon Modbus (SLAVE)                    | OK               | OK     |         |
|                     | Modicon Modbus Plus                       | NG               | NG     | *1*3    |
| FACON               | FATEK FACON FB                            | OK               | OK     |         |
| ORIM VEXTA          | ORIM VEXTA E1 SERIES                      | OK               | OK     |         |
| Yamatake            | YAMATAKE SDC SERIES                       | OK               | OK     |         |
| RKC INSTRUMENT      | RKC CB/SR-Mini SERIES                     | OK               | OK     |         |
| Shinko Technos      | SHINKO TECHNOS INDICATING                 | OK               | OK     |         |
| Toho Electronics    | TOHO ELECTRONICS TTM SERIES               | OK               | OK     |         |
| Other Units         | JPCN-1(Standard)                          | NG               | OK     | *1      |
|                     | CC-Link Type                              | NG               | OK     | *1      |
|                     | CC-Link Intellingent Device               | NG               | NG     | *1*3    |
|                     | DeviceNet Slave I/O                       | NG               | OK     | *1      |
|                     | MEMORY LINK SIO Type                      | OK               | OK     |         |
|                     | MEMORY LINK Ethernet Type                 | NG               | OK     | *2      |

<sup>\*1</sup> Usage of a GP77R Series or a GP2501 Series unit with the 2-Way Driver requires the attachment of Pro-face's optional Expansion Ethernet I/F Unit. The attachment of this unit prevents the attachment of any other Communication Unit, which in turn prevents the use of any other protocol.

<sup>\*2</sup> The GP77R Series and GP2501 Series units cannot use both the 2-Way Driver and Ethernet protocols at the same time.

<sup>\*3</sup> This protocol and the 2-Way Driver protocol cannot be used at the same time.

<sup>\*4</sup> The Mitsubishi Melsec Net/10 can only use link devices.

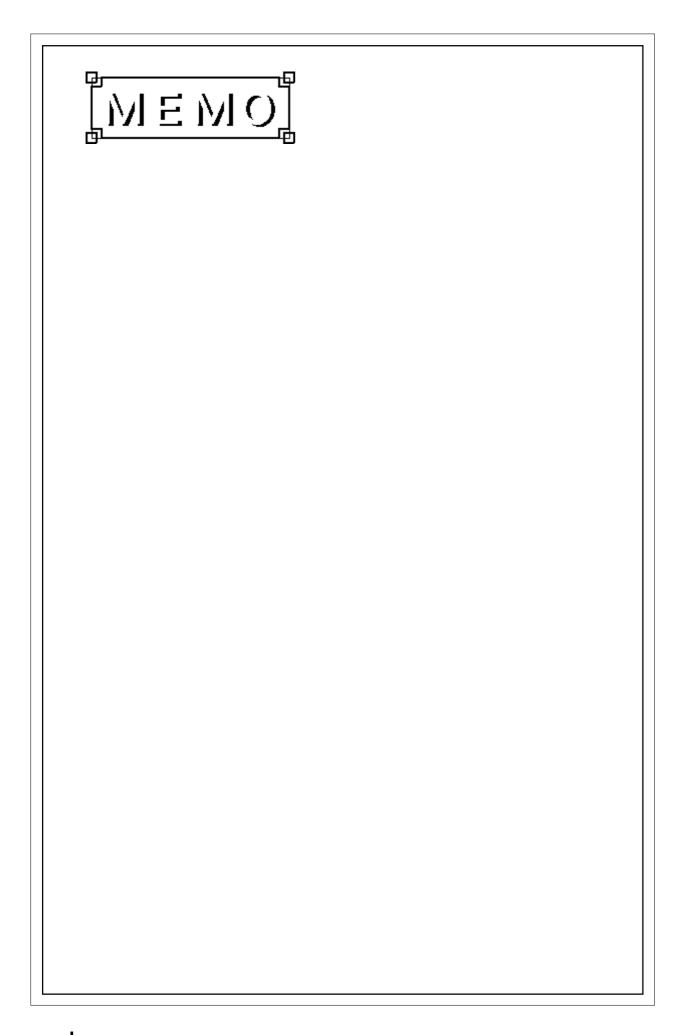

# Chapter 1 Introduction

- 1.1 Outline 1.4 Application Interface
- 1.2 What is the 2-Way Driver? 1.5 Provider Information Outline
- 1.3 System Configuration 1.6 Configuring the System

This chapter describes how to use this software to configure a system in which you can gather data from the equipment connected to the GPs.

# 1.1 Outline

Downloading the 2-Way driver to your GPs allows you to configure a network using the Pro-Server software. After the 2-Way driver is installed in your GP, you can then read data from and write data to other PLCs on an Ethernet network via the host personal computer (hereafter called the "PC"). Moreover, installing Pro-Server on your PC lets you use commercially available application software or programs you have created to read/write data on the GPs and PLCs connected to the network.

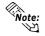

A GP reads and writes data via the 2-Way driver only when it is not serving as a display and operation panel, since this work is its first priority. Also, reading or writing a large volume of data may cause the GP to temporarily stop refreshing its display.

# 1.2 What is the 2-Way Driver?

The 2-Way driver is software that allows the host PC to access data on the GPs or PLCs connected to a network (Ethernet). One advantage of this software is that you can transfer data on the host PC without worrying about the fact that different PLCs are being used. To use the 2-Way function, the Pro-Server software and the Ethernet compatible GP unit are needed.

# 1.3 System Configuration

## 1.3.1 External Configuration

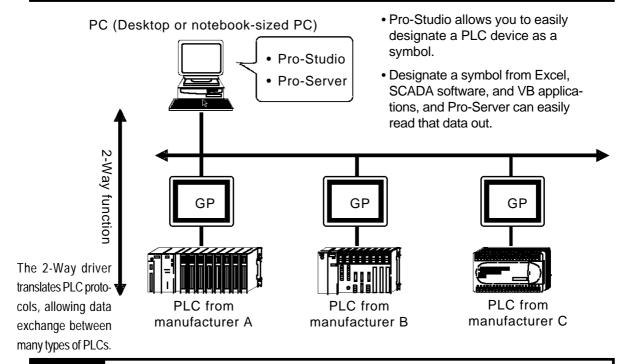

## **1.3.2** Internal Configuration

#### ■ Off-line

Inside your PC, information such as the node names of the connected GPs, the symbol names for accessing the PLC devices, and the information the GPs provide is all set up via this software. Also, the file in which this information is stored is called a network project file (\*.npj).

To allow this, each GP must have the 2-Way driver and the network project information downloaded to it, along with the screen information, via GP-PRO/PB III.

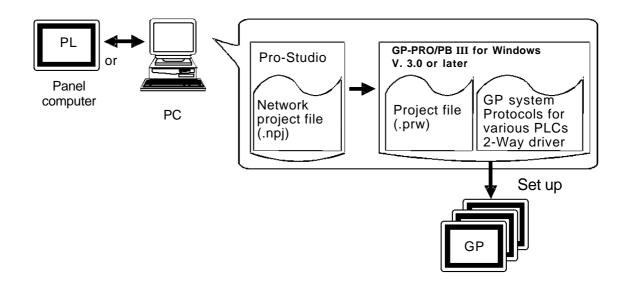

#### **Chapter 1 - Introduction**

#### ■ On-line

In response to an application's request, this software accesses PLC data, by way of the GP, using the network project file. Each GP must have the 2-Way driver downloaded to it, together with the protocol that corresponds to the connected PLC.

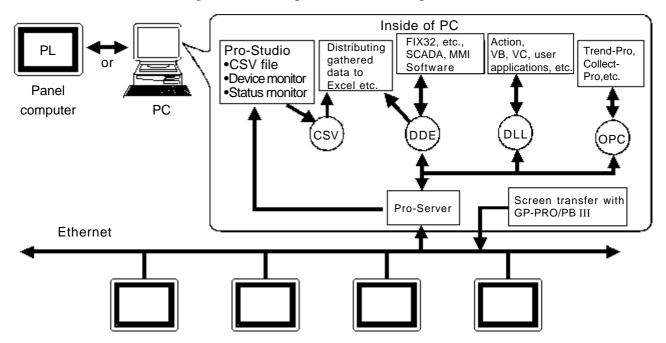

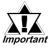

- Transferring your screen data in the on-line mode temporarily causes the GP to display the transfer screen and stop other transmissions.
- After screen transfer is completed, the screen will re-activate and regular operation can resume.
- Pro-Studio (Network project file editing/setting software)
  Software to set and register symbols for the GPs and PLCs that provide data. Physical IP addresses, PLC's device addresses, etc. can be converted into symbols.
- ◆ <u>Pro-Server (Data exchange software between applications and GPs)</u>
  Software that communicates with the GPs according to the requests made by Excel, VB, SCADA or other application software.
- ◆ 2-Way driver (Protocol conversion driver built into GPs)

  This driver selects the applicable PLC protocol, based on the Pro-Server read/write command. Though GP77R series requires setup via the screen editor software, and then transfer to the GP unit, GP2000 and GLC2000 series are installed at factory.

#### ■ Using an Ethernet protocol with the 2-Way Driver

Pro-face's GP2000 (GP-2501 does not support this function) and GLC2000 Series units can simultaneously use an Ethernet communication protocol and the 2-Way Driver feature to communicate with a PLC. However, the IP address and the Port No. used for your unit will differ depending on whether you use the unit's internal Ethernet I/F, or attach an Expansion Ethernet I/F to the rear of the unit.

#### When using the GP/GLC Unit's Internal I/F

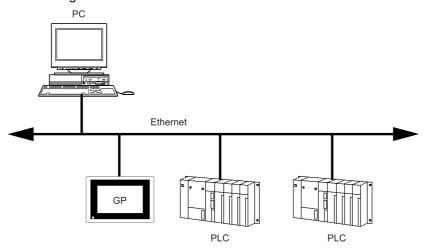

Using the GP/GLC's internal Ethernet I/F to communicate with a PLC allows you to also use the 2-Way Driver feature. However, while you will need only one IP Address, you will need to designate two Port No.s. One will be for when you transfer data to a PLC, and the other will be when using the 2-Way feature.

In order to transfer data to a PLC, you will need to enter your GP/GLC unit's Ethernet settings via the OFFLINE mode's [INITIALIZE] -> [PLC SETUP] -> [PLC SETUP] -> [SETUP ETHERNET INFORMATION] screen. However, the Subnet Mask and IP Address must be entered in the [PLC SETUP] -> [SETUP ETHERNET EXT. INFORMATION] screen. This data must also be entered in the GP-PRO/PBIII for Windows software's Project Manager screen [GP Setup] menu's [Communication Settings] tab.

The entering of Ethernet settings for communication using the 2-Way Driver feature is done via the previously mentioned OFFLINE mode. Select the [INITIALIZE] -> [PLC SETUP] -> [EXPANSION SETTINGS] -> [ETHERNET SETUP] area, and enter the required setting data there. Also, enter the required settings in the Pro-Studio program's [Register/Edit Node] area. Also, enter the [Port No.] in the [Configure] -> [Network] area.

| The foll | owing ta | ble c | lescribe | s wha | t each | setting | is used f | or. |
|----------|----------|-------|----------|-------|--------|---------|-----------|-----|
|          |          |       |          |       |        |         |           |     |

| Setting                       | PLC Transfer Settings | 2-Way Driver Settings | Remarks                                                                                                    |  |
|-------------------------------|-----------------------|-----------------------|----------------------------------------------------------------------------------------------------|--|
| IP Address                    | o x                   |                       | These settings apply to a single<br>Ethernet I/F and only one setting                                                                                                    |  |
| Subnet Mask                   | 0                     | X                     | value can be entered. When the PLC Transfer Settings are not                                                                                                    |  |
| Gateway<br>(IP Route Address) | О                     | X                     | entered, the 2-Way Driver Settings<br>will be enabled.                                                                                                    |  |
| Port No.                      | 0                     | 0                     | Be sure the Port No.s used are not<br>the same. Port numbers are<br>allocated continuously for a total<br>of 10 No.s, starting from the 2-Way<br>Driver Port No. entered. |  |

O Setting enabled X Setting disabled

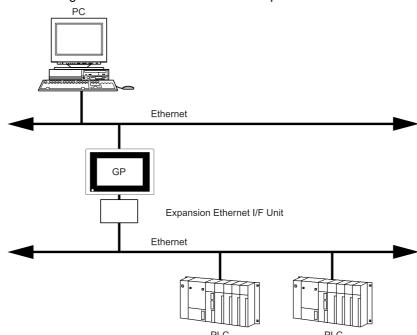

◆ When using the GP/GLC Unit's Rear Face Expansion Ethernet I/F

After attaching the Expansion Ethernet I/F Unit, your GP/GLC unit is now equipped with two Ethernet I/F units. (The Ethernet Expansion Unit cannot be used with the GP-2400 Series or GLC2400 Series units.)

The Expansion Ethernet I/F Unit is used for PLC data transfer and the internal Ethernet I/F is used for data transfer via the 2-Way Driver.

In this case, using the Expansion Ethernet I/F Unit will require the setting of a separate IP Address.

In order to transfer data to a PLC, you will need to enter your GP/GLC unit's Ethernet settings via the OFFLINE mode's [INITIALIZE] -> [PLC SETUP] -> [PLC SETUP] -> [SETUP ETHERNET INFORMATION] screen. However, the Subnet Mask and IP Address must be entered in the [PLC SETUP] -> [SETUP ETHERNET EXT. INFORMATION] screen. This data must also be entered in the GP-PRO/PBIII for Windows software's Project Manager screen [GP Setup] menu's [Communication Settings] tab.

The entering of Ethernet settings for communication using the 2-Way Driver feature via the GP/GLC's internal Ethernet I/F is done using the previously mentioned OFFLINE mode. Select the [INITIALIZE] -> [PLC SETUP] -> [EXPANSION SETTINGS] -> [ETHERNET SETUP] area, and enter the required setting data there. Also, enter the required settings in the Pro-Studio program's [Register/Edit Node] area. Also, enter the [Port No.] in the [Configure] -> [Network] area.

The following table describes what each setting is used for.

| Setting                       | PLC Transfer Settings | 2-Way Driver Settings | Remarks                                                                                                    |  |
|-------------------------------|-----------------------|-----------------------|----------------------------------------------------------------------------------------------------|--|
| IP Address                    | О                     |                       | The PLC communication settings                                                                                  |  |
| Subnet Mask                   | О                     | О                     | used are allocated to the Expansion<br>Ethernet I/F Unit, and the 2-Way<br>Driver settings are allocated to the |  |
| Gateway<br>(IP Route Address) | О                     |                       | GP/GLC's internal Ethernet I/F.                                                                                 |  |
| Port No.                      | 0                     | O                     |                                                                                                    |  |

O Setting enabled X Setting disabled

# 1.4 Application Interface

### **1.4.1** DDE function Outline

The DDE (Dynamic Data Exchange) function can be used with your PC's commercial applications (SCADA or MMI software) and Excel, which support the DDE client function that provides for program-less data exchange.

Once a DDE link is established, Pro-Server monitors the internal data and, if a stored value changes, notifies the client of the fact. Pro-Server provides the client with the data being monitored when a read-out request is made and writes the data when a writing request is made.

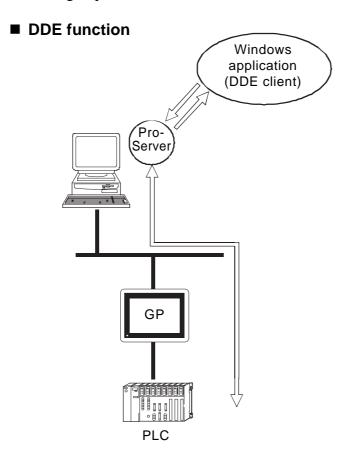

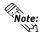

Excel's client feature does not support data write, so the DDE's write feature cannot be used. When writing data using Excel, please use the VBA feature.

## 1.4.2 Simple DLL Function Outline

The applications you create with Visual Basic or Visual C will request Pro-Server to read/write the PLC data by way of the GPs. The function (API) for this is provided in the form of a DLL. In both read and write operations, the function will not be completed until communication between the two units is finished.

#### **■** Connection by Simple DLL

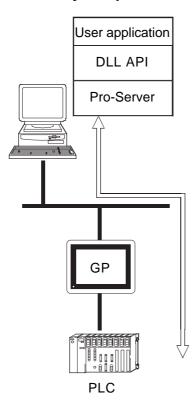

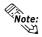

In environments where data transfer errors can frequently occur, be sure your applications are designed to use the data transfer retry feature.

## 1.4.3 Overview of OPC Interface Function

Installing a Pro-Server OPC server allows you to use applications that have an OPC client function, such as Intellution's iFIX, as well as others.

The OPC interface function can only be used on a Windows NT or Windows 2000 system.

#### ■ Overview of OPC Interface Function

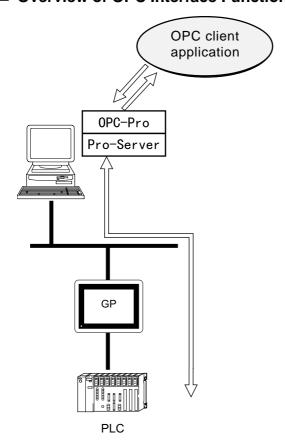

## 1.4.4 Overview of SRAM Backup Data Storage Function

The backup data in the SRAM of each GP can be easily transferred to the host PC. This SRAM backup function is available for the logging data, trend data, sampling data, alarm data (log/history), etc.

#### ■ Outline of the SRAM Backup Function

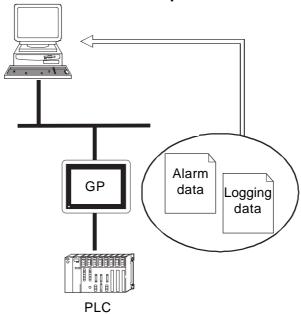

**▼**Reference **▲** 

For details of the data you can transfer to the host PC, refer to **GP-PRO/PB III Ver.3.0 Tag Reference Manual.** 

#### **1.4.5** Action Feature Overview

When the designated trigger conditions are fulfilled, this feature allows an application in a PC on the network to be activated. This activation of a remote PC is called the "Action" feature. Also, the program triggered by the Action feature is called the "Action Contents".

#### **■** Action Feature Summary

- Automatic Upload of Access Data (requires Microsoft Access)
- Automatic Download of Access Data (requires Microsoft Access)
- Write Data to Excel Book (requires Microsoft Excel)
- Download of Excel Recipe (requires Microsoft Excel)
- Upload of GP Log Data
- Automatic Download of GP Filing Data
- Automatic Upload of GP Filing Data
- Data Transfer via Mail
- Alarm Log (with Sound Alert Feature) (requires Microsoft Access)
- Data Upload to Database (requires Microsoft Access/Excel)
- Data Download from Database (requires Microsoft Access/Excel)
- Start Application

#### ■ Action Feature Overview

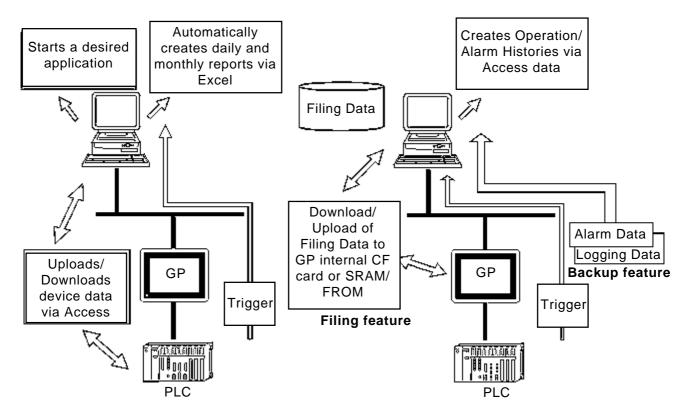

# 1.5 Provider Information Outline

## **1.5.1** Providing Information to the Host

When a designated trigger's condition(s) is/are satisfied, PLC data is translated by the GP's resident 2-Way driver using the appropriate PLC manufacture's protocol, and then collected by Pro-Studio and provided to the host PC. Also, since Pro-Server can temporarily store this data in the PC's memory, overall network traffic can be reduced.

**▼Reference** For the procedure to register symbols in Pro-Server's PC memory area, refer to **3.2 Registering Symbols.** 

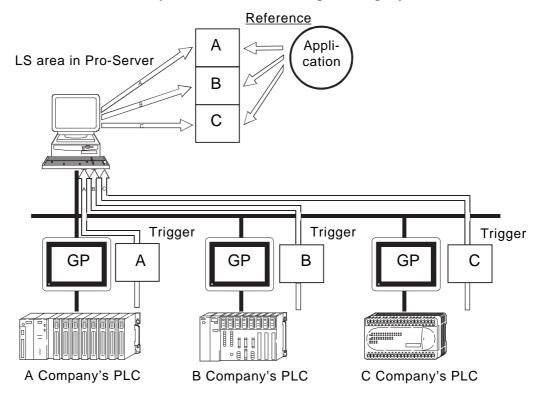

## 1.5.2 Providing Information between GPs

Even if your system lacks a host PC or Pro-Server, you can transfer the provider information setting file setup in Pro-Studio to each GP. This then allows device information to be exchanged, via the GP, between PLCs on the network, at a predetermined times or event, regardless of the brand of PLC used.

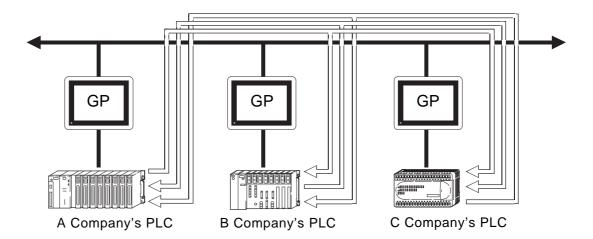

# 1.6 Configuring the System

The following explanation describes the steps you must follow to start Pro-Server, and assumes that GP-PRO/PB III is already installed on your PC.

# Installing Pro-Server with Pro-Studio for Windows

Install Pro-Server with Pro-Studio for Windows on your PC's hard disk.

#### **▼** Reference **▲**

"2.1 Installing the Software"

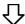

#### Starting GP-PRO/PB III

Start the GP-PRO/PB III for Windows software.

#### **▼** Reference ▲

"GP-PRO/PB III Operation Manual"

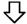

# Creating/Saving the screens with GP-PRO/PB III

Open the GP-PRO/PB III project file, create as many project files as the number of the connected GPs, and save the project files.

#### **▼**Reference ▲

"GP-PRO/PB III Operation Manual"

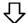

#### Starting Pro-Studio

Start Pro-Studio.

#### **▼** Reference ▲

"2.2 Starting and Exiting the Software"

# 仚

# Setting/Saving the network project file with Pro-Studio

Open the network project file in Pro-Studio, make the necessary settings, and save the file.

#### **▼** Reference **▲**

"2.2 Starting and Exiting the Software"

"Chapter 3 Operation"

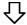

#### Transferring project files to your GPs

Transfer the project files, the network project file, and the GP system setting to the connected GPs one by one.

#### **▼** Reference ▲

"4.1 Transferring Data to GPs" "GP-PRO/PBIII Operation Manual"

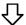

#### Operation

Connect the GPs and the PC using a network cable. Start Pro-Server on your PC.

#### **Reference**

"2.2 Starting and Exiting the Software"

"Chapter 5 Monitoring"

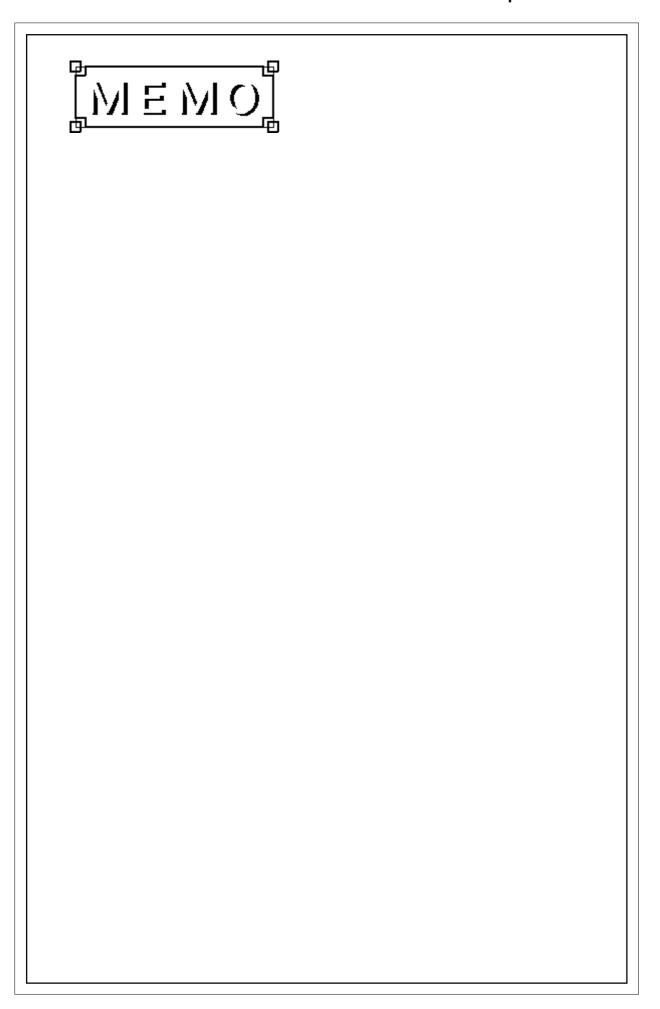

# Chapter 2

# **Basic Operations**

- 2.1 Installing the Software
- 2.2 Starting and Exiting the Software
- 2.3 Screen Item Names and Functions

This chapter describes how to install this software. It also explains the procedures for starting and exiting the software.

# 2.1 Installing the Software

Install this software from the CD-ROM to your hard disk. The following explanation assumes that Windows is already installed on your hard disk.

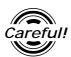

Before starting the installation procedure, exit all programs except the Pro Server with Pro-Studio for Windows Setup program. You also need to terminate memory-resident programs (such as Virus detection software) as well as other application programs.

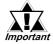

When an older version of this software is currently installed on your PC, be sure to uninstall it prior to installing this software.

#### **PROCEDURE**

- 1) Insert the CD-ROM into your PC's CD-ROM drive.
- 2) Click on the [Start] button and, when the Start menu appears, click on [Run].

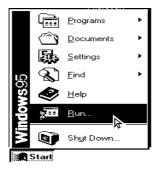

#### **REMARKS**

master CD-ROM and pasting them onto your hard disk does not install this software. To be able to start this software, you must use the Setup program (follow step 2).

The master CD-ROM supports the AutoPlay feature, which means inserting it into your CD-ROM drive will automatically start the Setup program.

**PROCEDURE** 

**REMARKS** 

3) Type "X:/2WSetup.exe" and then click on [OK]. ("x" is the drive letter assigned to your CD-ROM drive.)

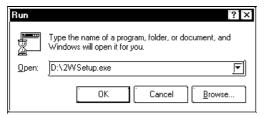

4) The following setup program will start. Click on the "Pro-Server and Pro-Studio Setup" bar.

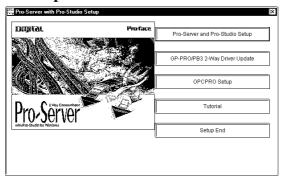

5) Select which language you wish to use in the Setup program (English or Japanese) and click on "OK".

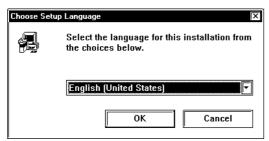

6) The User Information screen will appear. Enter all the information correctly and click on the [Next] button.

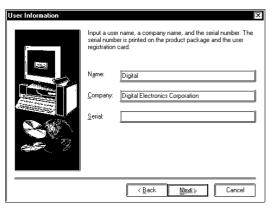

PROCEDURE REMARKS

7) The key code entry screen then appears. Enter the code printed on the rear of your CD-ROM case and click on [Next].

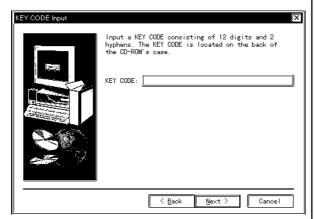

The data entered must also include the "-" character.

After this, follow the instructions displayed on the screen.

In addition to the Pro-Server with Pro-Studio for Windows program, the "2Wsetup. exe" command can be used to start the following items.

#### **♦** GP-PRO/PB III 2-Way Driver Update

As GP-PRO/PB III for Windows Ver. 5.05 software includes 2-Way driver for Pro-Server with Pro-Studio for Windows Ver.3.1, the driver requires no update. If you use the lower version of GP-PRO/PB III for Windows, update to the 2-Way driver compatible with the Pro-Server with Pro-Studio for Windows Ver.3.1.

#### ◆ OPCPRO Setup

Two types of OPCs, for the server and for the client, can be installed via this item. Be sure to install the OPC server in a personal computer running this software.

#### Tutorial

This item uses HTML files to explain the installation, setup and usage of the Pro-Studio software.

# 2.2 Starting and Exiting the Software

This section describes how to start and exit this software.

## 2.2.1 Basic Operations of Pro-Studio

The following explanation assumes that the Windows desktop is already displayed.

#### **PROCEDURE**

1) Click on the [Start] button and when the Start menu appears, point to [Programs] and [Pro-Server with Studio] and then select [Pro-Studio].

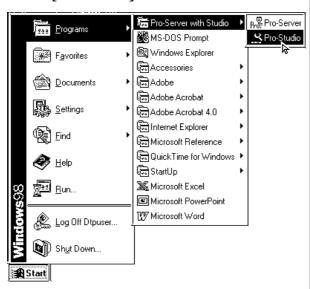

2) The program's main window will appear. The left-side window shows a list of network entry node GPs; the right-side window shows the symbols registered for each GP. Use this screen to enter a variety of settings to configure your system.

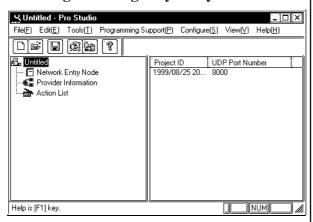

#### **REMARKS**

Double-clicking on the desired network project file (\*.npj) in Windows Explorer automatically starts Pro-Studio.

Important Starting Pro-Studio automatically starts Pro-Server. While Pro-Server resides in the memory, its indicator appears on the right side of the taskbar.

Important Quitting Pro-Server automatically exits Pro-Studio as well.

To start Pro-Server only, click the [Start] button and, when the Start menu appears, point to [Programs] and [Pro-Studio and Pro-Server], and then click on [Pro-Server].

#### **Chapter 2 - Basic Operations**

■ Creating a Network Project File

A network project file (\*.npj file) stores information such as the network entry nodes, symbols, and provider information settings.

◆ Creating a New Network Project
 The following explains how to open a window and create new network projects.

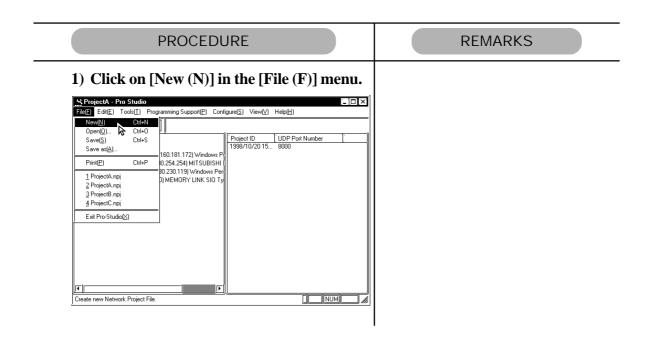

- Opening/Saving a Network Project File

  The following procedures explain how to open, close, and save a network project file.

  Before you proceed, open the Pro-Studio main window.
- ◆ Opening a Network Project File

#### **PROCEDURE**

**REMARKS** 

1) In the program's main window, click on [Open (O)] in the [File (F)] menu.

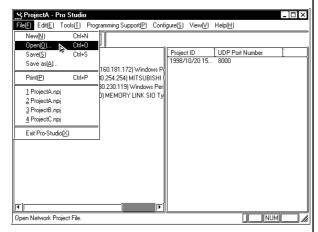

2) Select the file you wish to open, and click on [Open (O)].

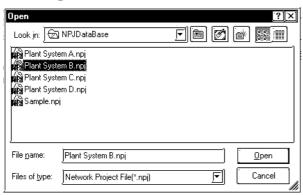

3) The file opens.

#### **Chapter 2 - Basic Operations**

Saving a Network Project File

#### **PROCEDURE**

**REMARKS** 

1) In the program's main window, click on [Save (S)] or [Save as (A)] in the [File (F)] menu.

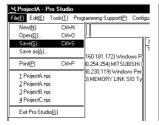

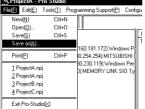

2) If you have selected [Save (S)], the file is saved by overwriting the existing contents. If you have selected [Save as (A)], in the following dialog box, save the file with a new file name.

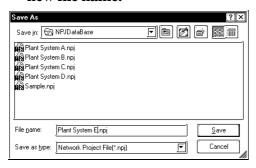

#### 2.2.2

Exiting Pro-Studio

The following describes the procedure for exiting Pro-Studio.

#### **PROCEDURE**

#### **REMARKS**

1) Click on [Exit Pro-Studio (X)] in the [File (F)] menu.

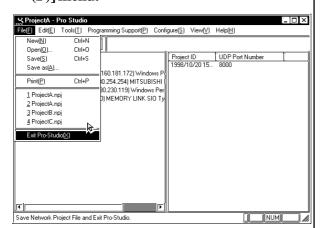

If you change the settings of a currently open project and then attempt to close it, you will be asked whether or not to save the new settings. Clicking [Yes] saves the settings by overwriting the existing contents, and then exits Pro-Studio. Clicking [No] exits Pro-Studio without saving the changes.

Important Exiting Pro-Server automatically closes Pro-Studio. To be sure to terminate all communication, exit Pro-Server.

## 2.2.3 Starting and Exiting Pro-Server

The following explanation assumes that the Windows desktop is already displayed.

■ Starting Pro-Server

#### **PROCEDURE**

#### **REMARKS**

1) Click on the [Start] button and, when the Start menu appears, point to [Programs] and [Pro-Server with Pro-Studio], and then click on [Pro-Server].

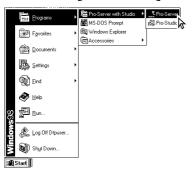

important Starting Pro-Studio automatically starts Pro Server.

2) While Pro-Server is running, the Pro-Server indicator appears on the right side of the Windows main menu taskbar.

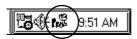

■ Exiting Pro-Server

#### **PROCEDURE**

#### **REMARKS**

1) To manually exit Pro-Server, right-click the Pro-Server indicator in the taskbar.

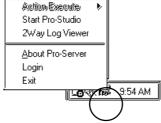

2) When the shortcut menu appears, click on [Exit].

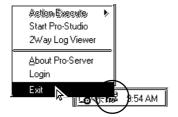

Important Exiting Pro-Server automatically exits Pro-Studio.

If an application uses Pro-Server as a DDE client, an alarm message will appear before you exit this software.

## 2.3 Screen Item Names and Functions

The names and functions of Pro-Studio's main screen items are as follows:

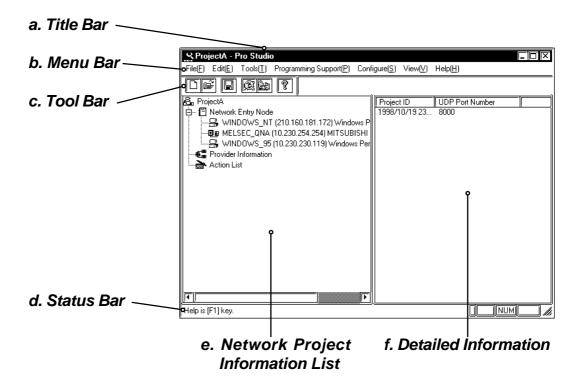

#### a. Title Bar

Displays the currently open network project file (\*. npj)'s name.

#### b. Menu Bar

Displays the menu to be used to operate Pro-Studio. Use the mouse or keypad to select a desired menu, and the pull-down menu appears.

#### c. Tool Bar

Displays icons that represent frequently used commands. Click on an icon to execute that command.

#### d. Status Bar

Displays operation-related messages and other information.

#### e. Network Project Information List

Displays the currently open network project file's contents in a tree structure.

#### f. Detailed Information

Displays the detailed information such as a network project information list, nodes, symbols, and actions.

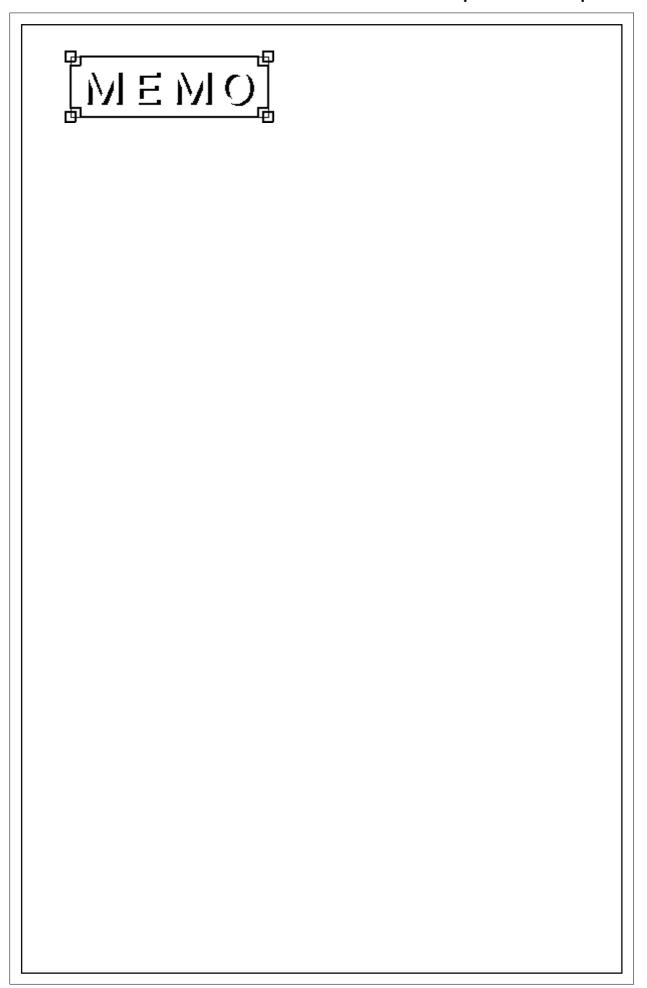

# Chapter 3 Operation

3.1 Registering Network Entry Nodes

3.2 Registering Symbols

3.3 Registering Provider Data

3.4 Action Item Functions

3.5 Using the DDE Function

3.6 Using the VBA/VC Function

3.7 Saving SRAM Backup Data in SRAM

3.8 Security Function

3.9 Configuring the System

3.10 Configuring the Network

3.11 Printing the Settings

This chapter describes how to register various types of system information.

# 3.1 Registering Network Entry Nodes

The procedure for entering the node name, IP address, sub net mask, gateway, and PLC type information is described below. The node name can be the same as the project file name with the PLC type automatically determined by selecting GP-PRO-PB III's project file (\*.prw). To transfer provider data from a GP to the PC, you must first register the PC as a network entry node.

(The following description assumes that Pro-Studio's main window is open)

#### **PROCEDURE**

#### REMARKS

1) Click on [Register Node] in the [Edit(E)] menu.

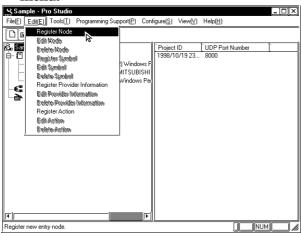

You can right-click on the network entry node and select [Register Node] from the shortcut menu that appears.

(Continued from the previous page.)

#### **PROCEDURE**

2) The [Register Node] window will appear. Enter the necessary data for all the items and click on [OK].

Designate [Gateway] only when required.

Designate [IP Address] so that it does not overlap with any other addresses.

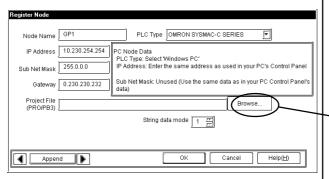

3) After registration is completed, the registered node name will be added to the network node list.

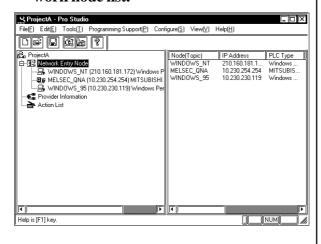

#### **REMARKS**

A "Node" indicates a name of a communicator that performs communication activities on the network, which is usually a GP unit or personal computer. This node name must:

- Consist of 31 characters or less.
- Begin with an alphabetic letter.
- Use alphanumeric characters (no differentiation between upper and lowercase letters), \_ (underscore), ~ (tilde), and 80h or higher ASCII characters.

Select the GP-PRO/PB III for Windows project file (.prw) you wish to use.

You may also drag the file from Windows Explorer and drop it in the Pro-Studio's main window.

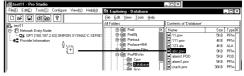

The detailed settings of the selected network entry node are shown in the right-side window.

If you wish to change a node (topic)'s data after it has been registered, simply right-click on the topic to bring up a list of selections. From these, click on either the [Edit Node] or [Delete Node] selections, or, from the menu bar, click on the [Edit] menu's [Edit Node] or [Delete Node] items.

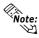

Clicking either or allows you to edit the registered nodes, in the order

of registration. When is clicked on while the last registered node is highlighted, the "edit" mode will change to the "add" mode and a new node will be added.

# 3.2 Registering Symbols

The following describes how to enter symbol name, device address, data type, and polling time data. The device address you enter will be converted internally into a device code that can be used inside the GPs. Polling time refers to how often Pro-Server polls the GP when data is read out through a DDE. You may also import symbols that have been exported from GP-PRO/PB III. Symbols can be registered for each network entry node.

(The following description assumes that the program's main window is open)

#### **PROCEDURE**

1) Click on the right section of the window. Or, click on the right-side window and then click on [Register Symbol] in the [Edit (E)] menu.

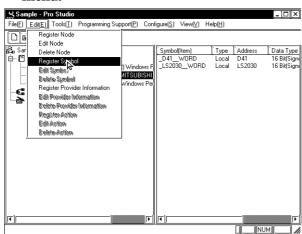

2) The [Register Symbol] window then appears. Enter all items and click on [OK].

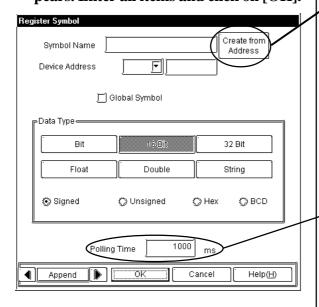

3) When all settings are selected, the detailed settings appear in the right-side window.

#### **REMARKS**

#### A symbol must:

- Consist of 31 characters or fewer.
- Begin with an alphabetic letter.
- Use alphanumeric characters (no differentiation between upper and lowercase letters), \_ (underscore), ~ (tilde), and 80h or higher ASCII characters.

After selecting a Device Address, click on this button to automatically register the Device Address as a symbol.

#### <Global Symbol>

Clicking on the Global Symbol check box automatically designates the same symbol for all of the registered network nodes. This setting will be ignored if the device specified by the symbol does not exist in the registered network nodes.

#### <Polling Time>

The data here shows an example of data being read out via the DDE feature. Under certain conditions the polling time used for collecting or writing data for each symbol, distributing data and monitoring devices may not be performed. (See next page)

(Continued from the previous page.)

| PROCEDURE | REMARKS                                                                                                    |
|-----------|----------------------------------------------------------------------------------------------------|
|           | (continued) These conditions include the number of currently registered GPs, number of Tags used on each screen sent, type of PLC connection, and number of other currently open Windows applications. |
|           | Entering "0" will allow the system to operate at its maximum speed. Please use this value as a benchmark when entering other values to "fine-tune" your system.                                        |

If you wish to change a symbol's data after it has been registered, simply right-click on the symbol name (right-window) to bring up a list of selections. From these, click on either the [Edit Symbol] or [Delete Symbol] selections, or, from the menu bar, click on the [Edit (E)] menu's [Edit Symbol] or [Delete Symbol] items.

#### 3.2.1 Importing Symbols

This section describes how to import symbols. The usable symbol data include symbols imported from GP-PRO/PB III (\*.lbe), symbols exported from other network project file (\*. 2ws), and comment data (\*.csv) from GPP function software for Windows (Mitsubish Electric).

#### **PROCEDURE**

**REMARKS** 

1) Click on [Import Symbol] in the [Tools (T)] menu.

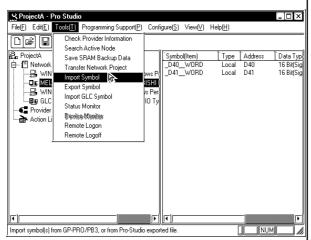

work node and click [Import Symbol] on the shortcut menu.

You can also right-click the registered net-

2) The following dialog box will appear. Select the file type to be imported. Then, click on a desired file and then the [Open] button.

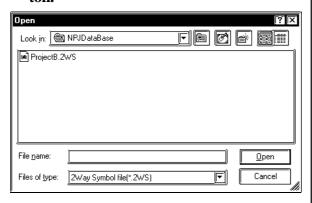

3) The following dialog box will appear, and the designated symbol will be imported.

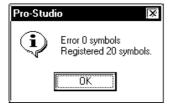

#### 3.2.2 Symbol Export

The created symbols can be exported in a file format (\*. lbe) that can be used on GP-PRO/PB III for Windows. Also, these symbols can be exported in a file format (\*. 2ws) that can be imported to another network project.

#### PROCEDURE

**REMARKS** 

1) Select the [Tool(T)]'s [Export Symbol] from the Menu Bar.

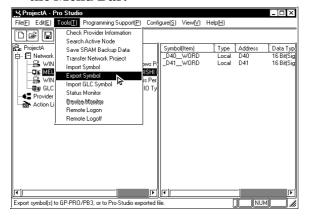

Right-clicking on a desired node can also be used to select [Export Symbol].

2) The following dialog box will appear. Designate the format and name of the file to be exported and click on [Export Execute].

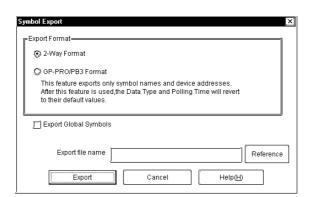

3) The following dialog box will appear and the symbol will be exported.

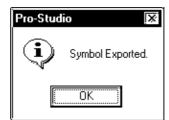

#### 3.2.3 Importing the GLC Symbols

GLC symbols registered in a GP-PRO/PB III for Windows project file (\*.prw) can be imported to Pro-Server and used as symbols.

#### **PROCEDURE**

#### REMARKS

1) Select the target node from the Network Entry Node list

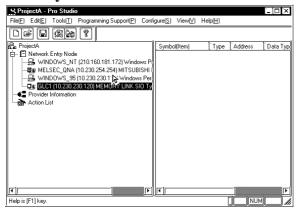

To import a GLC symbol, the related project file must be designated correctly.

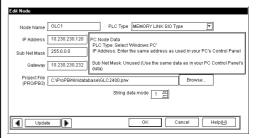

Prior to importing a project file, the transfer preparation must be completed in GP-PRO/PBIII for Windows.

2) Select the [Tools (T)] menu [Import GLC Symbol] command.

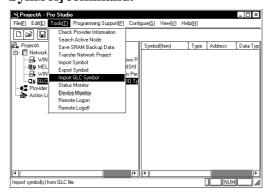

3) The following dialog box will appear and the GLC symbols will be imported.

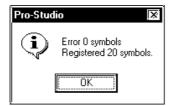

You can not edit or delete the imported GLC symbols.

# 3.3 Registering Provider Data

Here you can designate the data each network node GP provides periodically or when the trigger condition is satisfied, as well as the data storage location for the GP or PC that receives the data. (The following description assumes that the Pro-Studio main window is open).

#### **PROCEDURE**

**REMARKS** 

1) Click [Register Provider Information] on the [Edit (E)] menu.

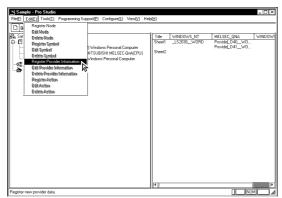

Right-clicking on the provider information list can also be used to select [Register Provide Information].

2) The [Provider Node] window appears. Select the node that provides data and then click [OK].

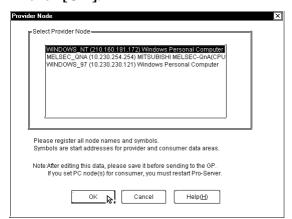

(Continued from previous page.)

#### **PROCEDURE**

3) The [Provide Information] dialog box will appear. Perform all the settings and click on the [OK] button. For Advanced settings, click on [Advanced...].

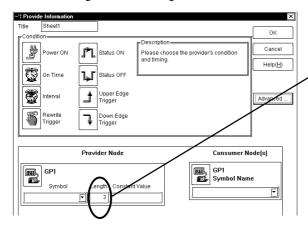

4) The [Providing Configuration] window appears. Enter the necessary items and then click [OK].

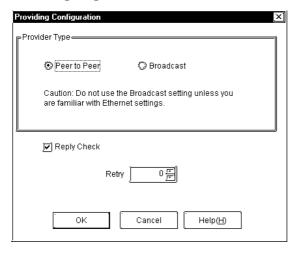

#### **REMARKS**

#### **▼**Reference ▲

For details of each item, refer to **On-line Help**.

If the Provider and Consumer's symbols are not the same data type, they cannot be selected.

When a large volume of data is sent, the GP will not refresh its display while data is being provided.

In addition, the volume of data that can be sent at one time will vary depending on each PLC type. Please refer to each PLC's manual and check the volume of data that can be sent at one time.

<Range of Provider Data Length>

Bit data: 1 to 16 Others: 1 to 255

| Transmission<br>Type | Response Check         |      |  |
|----------------------|------------------------|------|--|
| Peer to Peer         | Performed<br>(Default) | None |  |
| Broadcast            | Performed (Default)    | None |  |

The Broadcast feature places a burden even on devices that are not related to the transmission, and an alarm message will appear to inform you of this.

If you wish to change a node (topic)'s data after it has been registered, simply right-click on the topic to bring up a list of selections. From these, click on either the [Edit Node] or [Delete Node] selections, or, from the menu bar, click on the [Edit(E)] menu's [Edit Node] or [Delete Node] items.

When two GP units are started simultaneously and one is set to provide data to the other ("Consumer"), if the sending unit sends the data before the Consumer finishes its start-up process, an error will be displayed on the Consumer GP. Since this error can usually be fixed by simply sending the data again, set "Retry" to one (1) to prevent the error message display.

In environments where data transfer errors can frequently occur, setting the number of data transfer retries can prevent unnecessary communication errors.

#### 3.3.1 Checking for Provider Data Errors

The following procedure explains how to check provider data. If, after registering provider data, you delete the relevant symbol name or network node, or alter any symbol's data type, an error message will appear. If no errors are found in the provider data, the data's file size when it is downloaded to the GP will be displayed. The file size shown in this dialog box reflects the amount of GP screen area used.

(The following description assumes that the program's main window is open)

#### **PROCEDURE**

# 1) Click on the [Check Provider Information] item in the [Tools (T)] menu.

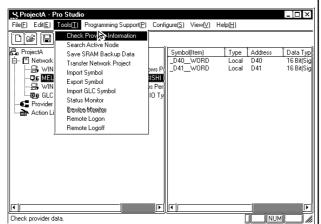

#### 2) The following dialog box appears.

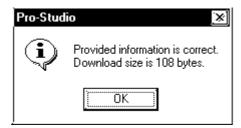

#### **REMARKS**

Although the program checks provider data automatically during saving, it will not display the file size. In the following cases an error will occur:

After entering provider information,

- the data type of a symbol has been changed,
- a symbol name has been changed or deleted, or
- a node name has been changed or deleted.

If an error occurs, you will not be able to transfer the network project file (\*.npj) to the GP.

DO NOT edit or delete a symbol, or that symbol's designated provider node.

Maximum size of provider information data is 64 kbytes.

rule of thumb

Base ...... 36bytes

Register Node ...... 72bytes

Register Provide Information . 120bytes

## Action Items

Using the action item function, you can designate the desired action item(s) so that a Consumer (only a Windows computer) that has received provider information will perform them.

To use an action item, first, use the Setup Menu to register it. A registered action item can then be used by designating the action's name instead of a symbol name in the [Provider Information dialog box.

#### 3.4.1 Action Item Registration

The following procedure explains how to register an action item.

#### **PROCEDURE**

1) Select the [Edit(E)] menu's [Register Action] selection.

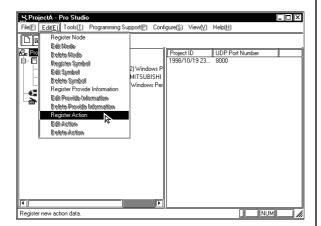

<Action Item Description>

An "Action Item" is simply a program that is activated (i.e. performs a desired action) for a Consumer which is receiving information from a provider.

**REMARKS** 

To use action items, the action must be installed (registered) beforehand.

#### **▼** Reference ▲

Refer to 2.1 Installing the Software.

2) The [Register Action] dialog box will appear. Select the desired action item from the pull-down menu and designate the action name.

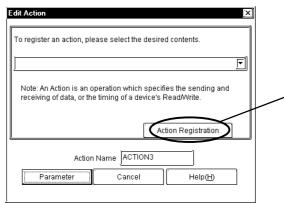

3) Clicking on the [Parameter] button will call up detailed settings for each selected action item.

To use user action item contents, first, register the action item in the registry. To register new action items, click on the [Action Registration] button.

#### 3.4.2 Action Item "Contents"

The following description explains how to enter settings for individual action items.

The following explanations assume that the [Register Action] dialog box has been opened, an action selected from the pull-down menu, and the [Parameter] button has been pressed to bring up that action item's [Setting Parameters] dialog box.

#### ■ Selecting "Start Application" calls up the following setting screen

When a start up option or Provider data are used as a parameter, enter the data and click on the appropriate check box.

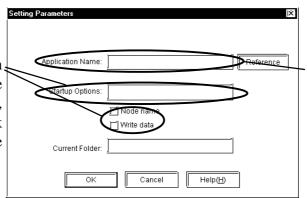

Enter the name of the application to be started here. This includes any user-created applications as well.

#### ■ Selecting "Write Data to Excel Book" calls up the following setting screen.

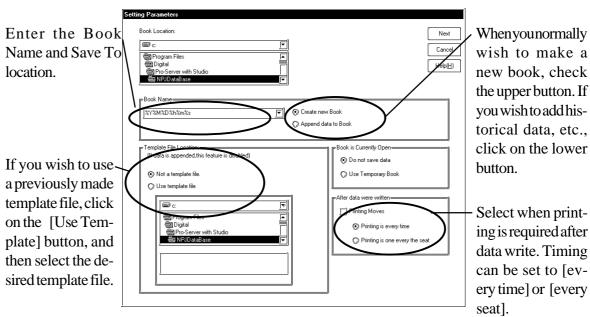

■ Clicking on the previous Excel Setting screen's upper right corner [Next] button calls up the following screen.

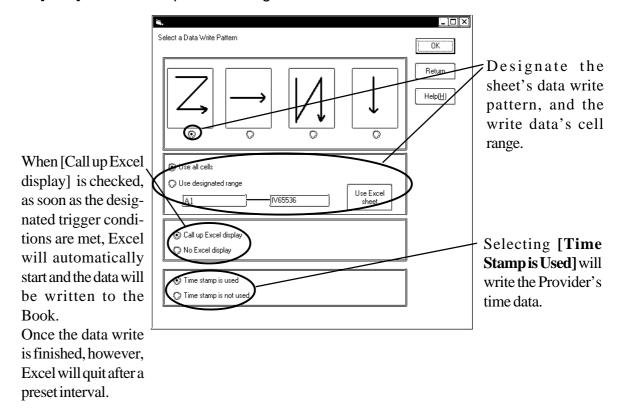

■ The "Alarm Log (with Sound Alert features)" selection operates as follows:

This feature allows the simultaneous output of sound data and display of alarm data, while automatically saving a Provider's Alarm history data.

Also, after creating the following table data with Microsoft Access, an Action Item's table designation settings can be used to compare the Provider data and a Key Code, and then perform the actions designated in the table.

mdb file name: Alarm.mdb

Table name: TemperatureAlarm\_TBL

|          | Designate the W                                                            |          |            |   |
|----------|----------------------------------------------------------------------------|----------|------------|---|
| Key Code | WAV                                                                        | DISP1    | DISP2      | • |
| 1        | Machine1.WAV                                                               | Machine1 | High Temp. | • |
| 2        | Machine2.wav                                                               | Machine2 | Low Temp.  |   |
| 3        | Machine3.WAV Machine3 F                                                    |          | High Temp. |   |
|          | Enter the message you wish to have appear when the Action Item is started. |          |            |   |

(See next page for explanation of the Alarm Log feature's setting screen)

(Continued from previous page)

When the Setting Parameters screen appears, enter the following data.

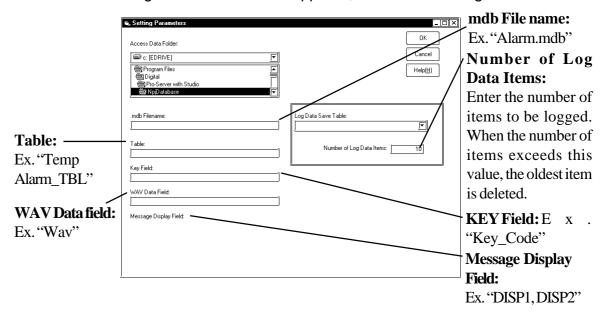

■ Selecting "Upload of GP Log Data" calls up the following setting screen.

Back-up data can be read online from the distribution station SRAM and CF card by designating the read source.

If XLS format is selected for the save format, Microsoft Excel must be installed.

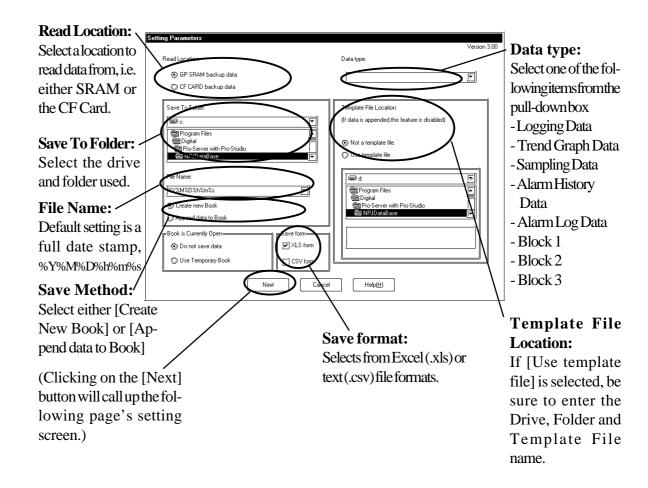

■ Clicking on the previous Setting screen's [Next] button calls up the following screen.

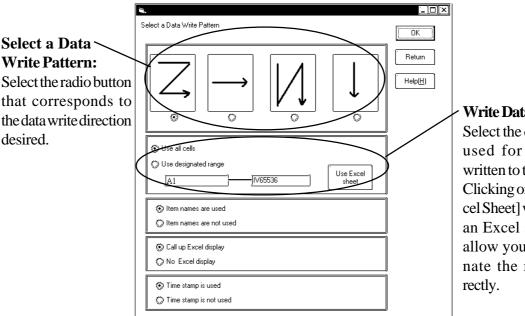

#### Write Data Range:

Select the data range used for the data written to the file. Clicking on [Use Excel Sheet] will call up an Excel sheet and allow you to designate the range di-

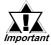

When CSV is selected as a saving format, Template and Data write pattern can not be selected. Data write is fixed to [Z] type, [Use all cells], [Item names are not used], and [Time stamp is not used].

■ When "Automatic Download of Filing Data" has been chosen, the detailed settings are available. following

This action item will automatically download filing data to a Provider's SRAM area, CF-Card, or internal FROM memory area.

Only data that has been previously uploaded from a GP can be downloaded. Also, uploaded data can only be modified, not added to or deleted.

When data is being written to a GP's internal memory (FROM) or to its CF Card, the GP will switch to OFFLINE mode until the data transfer is completed. After the transfer is completed, the GP will be reset.

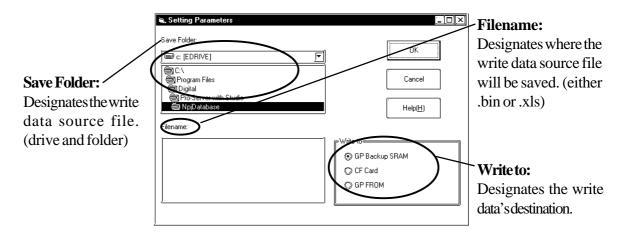

■ Selecting "Automatic Upload of GP Filing Data" calls up the following setting screen.

This action item will automatically upload filing data from a Provider's SRAM area, CF-Card, or internal FROM memory area.

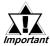

When data is being read from a GP's internal memory (FROM), the GP will switch to OFFLINE mode until the data transfer is completed. After the transfer is completed, the GP will be reset.

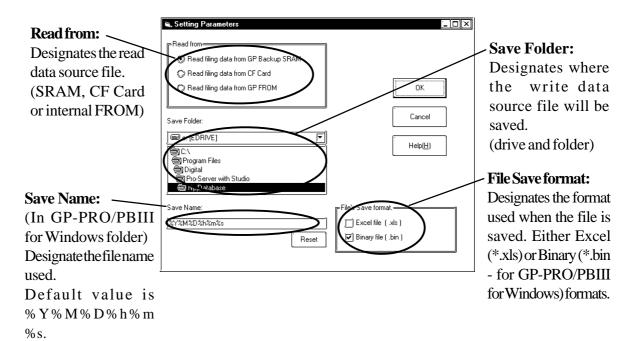

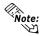

When using a CF Card, the file No. is based on the Provider's data, to allow the saving of multiple files.

Ex. A file named ZF00002.BIN would be used for Provider 2.

■ The "Automatic Upload of Access Data" selection operates as follows:

After the following table data has been created with Microsoft Access, the table data designated by an Action Item's settings is used to compare the Provider data and a Key Code, and then read the device designated in the table.

Ex. This file will be named BIBLIO.mdb

#### (Microsoft Access Table Structure Ex. "MAIN TABLE")

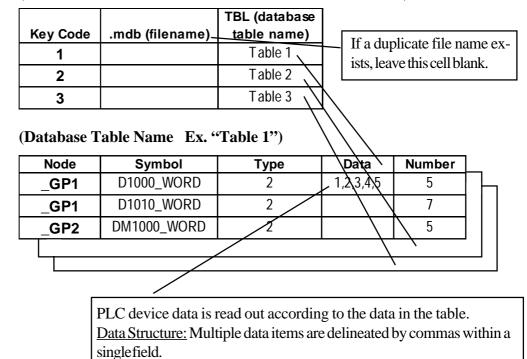

■ When the Setting Screen Appears, enter the following data, based on the above example.

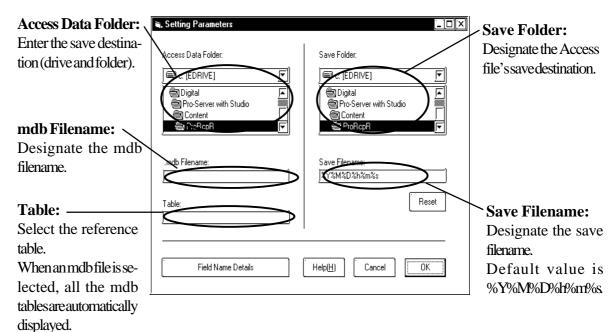

■ The "Automatic Download of Access Data" selection operates as follows:

After the following table data has been created with Microsoft Access, the table data designated by the Action Item settings is used to compare the Provider data and a Key Code, and then write the designated device data into the table.

(Example of KEY Master Table Type)

|          |                   | TBL (datab | ase       |                |     |
|----------|-------------------|------------|-----------|----------------|-----|
| Key_Code | .mdb (filename)   | table nam  | ie)       |                |     |
| 1        | c:\ACCESSDEMO.mdb | / Table 1  |           |                |     |
| 2        | c:\ACCESSDEMO.mdb | /Table 2   |           |                |     |
| 3        | c:\ACCESSDEMO.mdb | //Table 3  |           |                |     |
| 4        | c:\ACCESSDEMO.mdb | // Table 4 |           |                |     |
| 5        | c:\ACCESSDEMO.mdb | // Table 5 |           |                |     |
|          |                   | /          | <br> <br> | elimited by co | mma |
| Node     | Symbol / /        | Туре       | Data      | Number         | Ъ.  |
| _GP1     | D1000_WORD /      | 2          | 10,20,30  | 3              | 1 - |
| _GP1     | D1010_WORD/       | 2          | 15,25,35  | 3              |     |
| _GP2     | DM1000_WORD       | 2          | 30,40,50  | 3              |     |
|          |                   |            |           |                | -   |
|          |                   |            |           |                |     |

■ When the Setting Screen Appears, enter the following data, based on the above example.

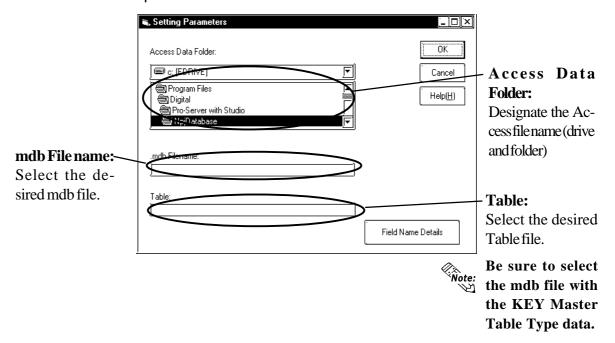

#### **Chapter 3 - Operation**

■ The "Download Recipe Data for Excel" selection operates as follows:

Writes Microsoft Excel sheet data to the specified device address. The following two types of Excel sheet data can be used for designating write data.

◆ Column Change [One Sheet Mode] Type

If the provider's data and a Block No. matches, the data in that column will be written into the device address specified in [Address]. Only one device address can be specified. [Item] specifies the number of sequential words (up to 10,000 words) to write from the first address specified in [Address].

| Block     |        | 3    |        |
|-----------|--------|------|--------|
| Item      |        | 6    |        |
| Address   |        | D108 |        |
| Data Type |        | 2    |        |
| Block1    | Block2 |      | Block3 |
|           |        | 12   | 21     |
| 1;        | 3      | 2    | 6      |
| 18        | 3      | 7    | 3      |
| -         | 3      | 17   | 10     |
| 22        | 2      | 9    | 14     |

#### ◆ Column Change [Any Sheet Mode] Type

If the provider's data and a Sheet No. matches, the data in that sheet will be written into the device address(es) specified in [Address]. Multiple device addresses can be specified at a time. [Item] specifies the number of sequential words to write from the first address specified in [Address].

| Block      | 4    |      |      |      |
|------------|------|------|------|------|
|            |      |      |      |      |
| Block Name | 1    | 2    | 3    | 4    |
| Address    | D100 | D200 | D300 | D400 |
| Item       | 7    | 5    | 2    | 2    |
| Data Type  | 2    | 2    | 2    | 3    |
|            | 1    | 2    | 3    | 4    |
|            | 2    | 4    | 4    | 4    |
|            | 2    | 5    |      |      |
|            | 3    | 6    |      |      |
|            | 4    | 7    |      |      |
|            | 5    |      |      |      |
|            | 7    |      |      |      |

Note:

Note: Make sure to set provider's data to 16 bits.

■ The "Download Recipe Data for Excel" selection (continued) After selection, the following setting window will appear.

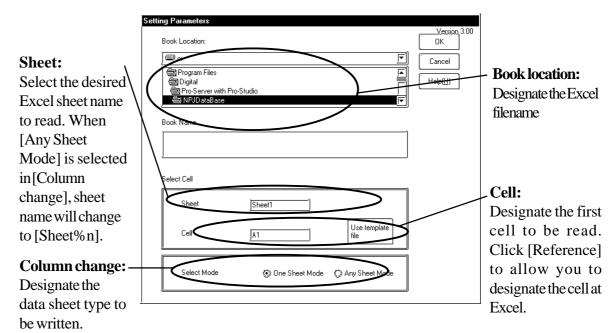

#### **Chapter 3 - Operation**

■ The "Writes Data to E-Mail" selection operates as follows:

Mail can be sent without programming. The provider's data or the message sheet created by Excel can be used as mail contents.

Message Sheet Example of Microsoft Excel

| Key_Code | Title             | Message                             |
|----------|-------------------|-------------------------------------|
| 1        | Oil pressure down | Oil pressure of device A decreases. |
| 2        | Stop operation    | Device A stops operation.           |
| 3        | Temperature rise  | The temperature of device A rises.  |

After selection, the following setting window will appear.

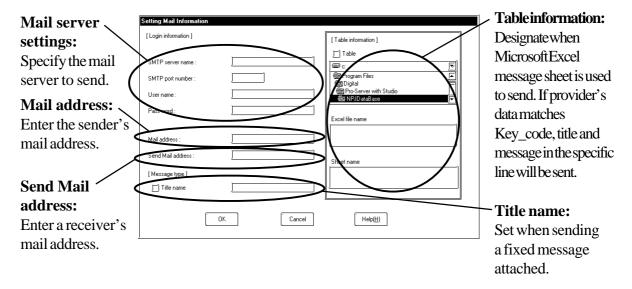

■ The "Upload from Database" selection operates as follows: Reads data from device address(es) specified by Microsoft Excel or Access and write into the specific relational database.

Using Excel, the data will directly be written into the relational database, while, using Access, data will once be saved in file and then be written into the relational database. If Microsoft Access is used, even if it is presently not possible to connect to the relational database, the saved data can be written to the relational database at the next action start-up.

Sheet/table example of Microsoft Excel/Access (respectively)

| Data Base | Table  | Device | Field  | Type |
|-----------|--------|--------|--------|------|
| DBA       | table1 | D100   | field1 | 2    |
| DBA       | table1 | D101   | field2 | 2    |
| DBB       | table2 | D102   | field1 | 2    |

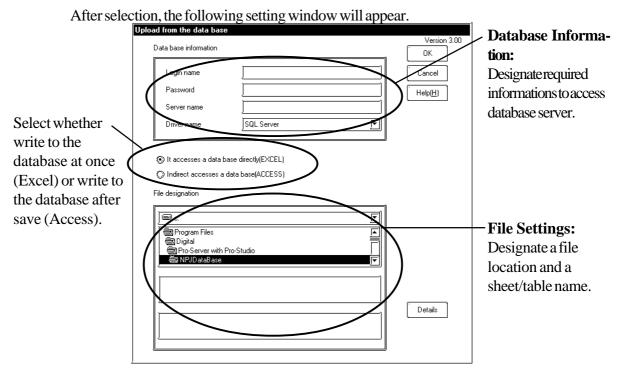

When clicking [Details], the following setting window will appear.

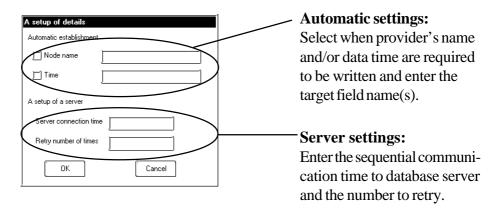

■ The "Download from Database" selection operates as follows: Reads data from the relational database specified by Microsoft Excel or Access and write into the specific device address(es).

Using Excel, the data will directly be written into the specified device address(es), while, using Access, data will once be written as Access file and then be written into the specified device address(es).

Sheet/table example of Microsoft Excel/Access (respectively)

|           |        |        | ·      |      |
|-----------|--------|--------|--------|------|
| Data Base | Table  | Device | Field  | Type |
| DBA       | table1 | D100   | field1 | 2    |
| DBA       | table1 | D101   | field2 | 2    |
| DBB       | table2 | D102   | field1 | 2    |

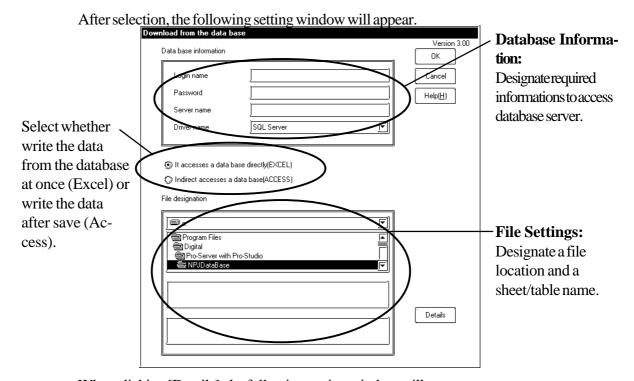

When clicking [Details], the following setting window will appear.

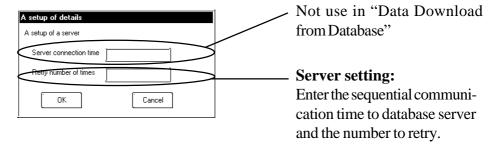

3-23

#### 3.4.3 Action Item Designation

The following description explains how to designate an action item.

Transfer the Network Project file to the GP unit to make the specific Action effective. Action items can be designated via the [Provide Information] dialog box.

#### **PROCEDURE**

1) Designate the Condition and Provider Node Symbol Names. Then, select an action item for the Consumer's symbol name.

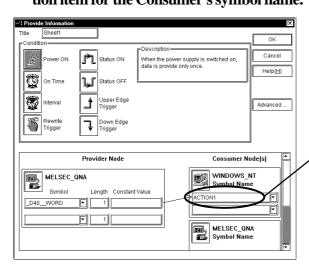

2) Click on the [OK] button, and the action will be added to the Provider information list.

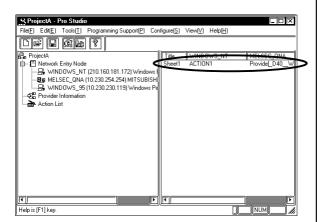

#### **REMARKS**

An action item can be selected only via the Consumer's Windows computer.

#### **▼**Reference ▲

For the detailed information about entering configuration data, refer to **3.3 Registering Provider Data**.

Action items must be registered before they can be used. To register new action items, click on the [Action Registration] button.

# 3.5 Using the DDE Function

Pro-Server incorporates the DDE server function and therefore can exchange data with applications that support the DDE client function. The following description assumes that the program's main window is open.

■ DDE: String Copy

#### **PROCEDURE**

#### **REMARKS**

1) Click on the desired symbol name.

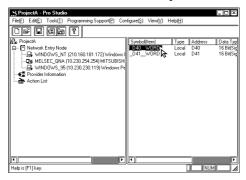

With Excel, you cannot use DDE to write data because Excel does not support data writing as a DDE client. To write data to Excel, use the VBA function.

2) Click [DDE: String Copy] on the [Programming Support (P)] menu. Or, you can right-click on the symbol name, then select [DDE: String Copy].

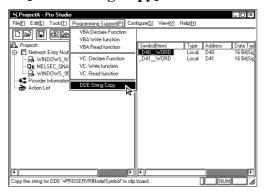

text and is copied to an Excel cell, only the first character of the text will be displayed. In this case, edit that Excel cell and add the required characters.

Ex.

=PROSERVER|GP1!' SYMBOL . \*20'

Be sure to put "'" after "!".

Reference A.1 DDE Function Details.

3) When the following dialog appears you can paste the copied string into any DDE-compatible software.

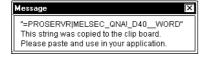

4) Here, the copied string is pasted into an Excel worksheet to create a DDE link.

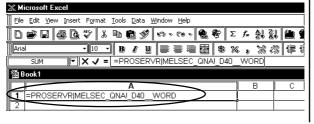

All text copied to the clipboard can be pasted via the [Edit] menu's [Paste] feature, or by pressing [Ctrl] and [V].

#### ■ When Creating an LS Area inside your PC:

When using the (data) distribution feature, the creation of an internal LS (Pro Server) area inside your PC will allow you to easily read out data periodically from one or more PLCs. The setting of the DDE feature to read out collected data from the LS area will allow the data in the LS area to be refreshed comparatively faster.

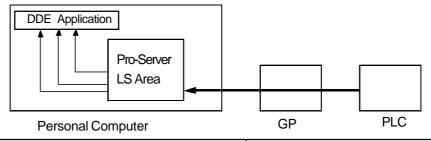

#### **PROCEDURE**

#### **REMARKS**

# 1) Call up the Register Node feature to register the Host PC.

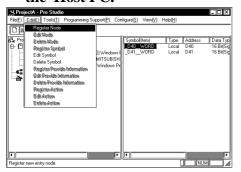

#### **▼**Reference ▲

To Register a Node, refer to **3.1 Registering Network Entry Nodes**.

2) Designate the Host PC.

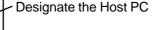

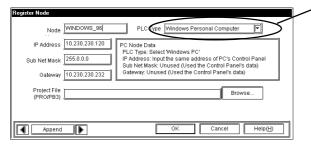

#### **▼**Reference ▲

For detailed Provider information, refer to **3.3 Registering Provider Data**.

3) Enter the settings for the PC's internal LS area.

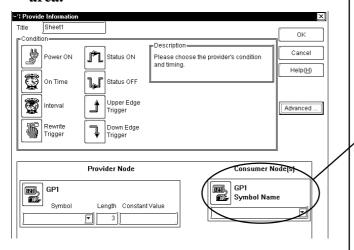

Designate the PC's internal LS area.

#### **Chapter 3 - Operation**

#### ■ When Creating an LS Area inside your GP:

Creating an LS area inside your GP will allow your PC to easily read out data periodically from the GP. The setting of this feature allows data to be read out comparatively faster. This feature also makes data writing comparatively faster.

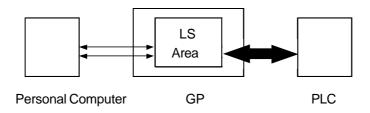

# 3.6 Using the VBA/VC Support Function

Pro-Server can read and write data both to and from applications supporting VBA and VC using read and write functions. The following procedures explain how to write data from Excel to a designated symbol via a programming support function.

VBA: Declare statement

#### **PROCEDURE**

#### **REMARKS**

1) Selecting [VBA: Declaration statement] from [Programming help].

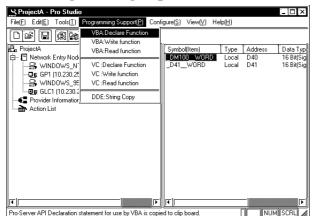

When developing applications with VB or VC, refer to **A.2: Simple DLL** 

(ProEasy.DLL) function.

**▼** Reference **★** 

2) The declaration is copied to the Clip board.

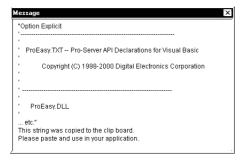

3) Start-up Microsoft Excel. Select [Visual Basic Editor] from the [Tools] menu's [Macro] feature..

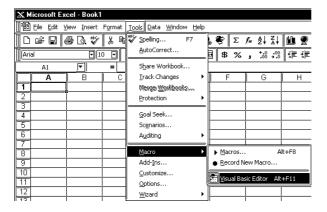

(Continued from the previous page.)

**PROCEDURE** 

**REMARKS** 

4) Select [Standard module] from [Insert] in the Visual Basic Editor.

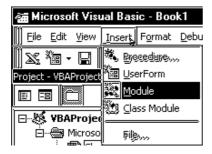

5) Paste the declare statement in the inserted standard module.

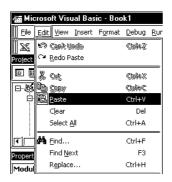

6) This completes function declaration.

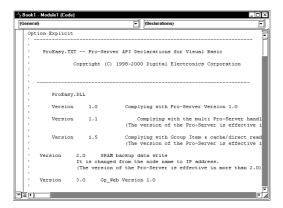

■ VBA: Write Function

PROCEDURE REMARKS

7) Click on the desired symbol name.

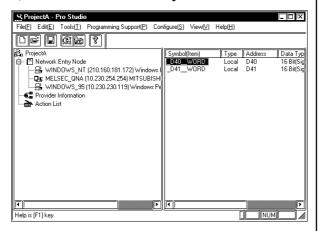

8) Select [Programming Support(P)]'s [VBA: Write function] from the Menu Bar.

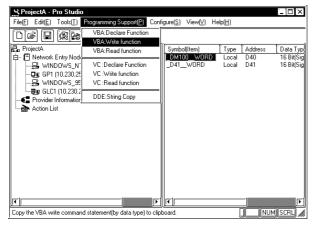

9) Write Command is now copied to the Clipboard.

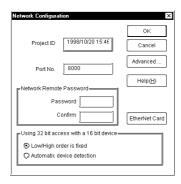

(continued from previous page)

#### **PROCEDURE**

**REMARKS** 

10) In Microsoft Excel, select the [Control Toolbox] from the [Views] menu's [Tool bars] feature..

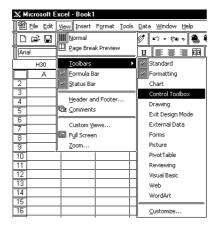

11) Paste the command button onto the sheet.

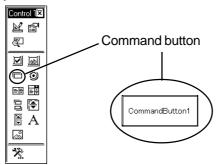

12) Double click on the button. The following VBA creation screen is displayed.

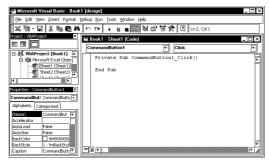

13) Paste the instruction statement in the program position of the VBA creation screen.

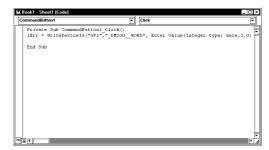

Set the cursor between "Private Sub CommandButton1\_Click" and "End Sub", paste the Command copied at procedure (10).

(continued from previous page)

#### **PROCEDURE**

**REMARKS** 

14) Input the value it is wish to be written into the PLC device whose symbol is indicated. Replace the words 'Input value here' with the numeric value.

Example) When set to 100,

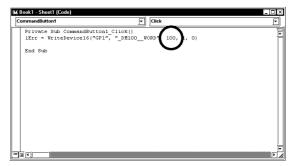

15) Click on the [Design] icon to quit the Design Mode.

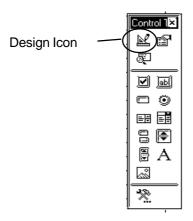

16) Thus, when you click on Excel's Command Button, "100" is written to the PLC symbol's device.

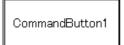

The Device Monitor feature allows you to easily check that the data has been written successfully.

#### **▼**Reference ▲

Chapter 5, "Monitoring".

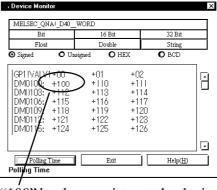

"100" has been written to the device.

(Reference) Cells that have been designated as using Excel's Range Function can write data to a GP or PLC device. If you then change the value entered in this cell and push the Command Button, the device's data will be immediately refreshed. **▼Reference** Refer to page 3-25, step 11.

**PROCEDURE REMARKS** 1) Input the value to be written to the symbol's PLC device. Here, enter "Range("A1")" in the space shown by "Enter value here". Book1 - Sheet1 (Code) Private Sub CommandButton1\_Click() lErr = WriteDevice16("GP1", "\_DM100 "IErr = WriteDevice16 ("GP1", "\_DM100\_WORD", Range("A1"), 1, 0)" 2) Click on the [Design] icon to quit the De-

sign Mode.

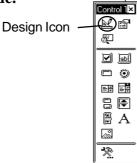

The Device Monitor feature allows you to easily check that the data has been written successfully.

3) Thus, when you enter 100 in Excel's worksheet cell A1, and press the Command Button, "100" is written to the GP or PLC symbol's device.

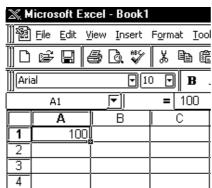

# **▼** Reference **▲**

Chapter 5, "Monitoring".

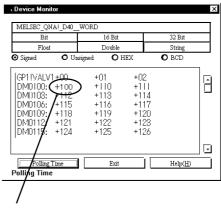

"100" has been written to the device.

# 3.7 Saving Backup Data in SRAM

Pro-Studio allows you to upload backup data stored in a GP's SRAM to the host PC as a comma-delimited CSV (Comma Separated Value) file. You can open CSV files using Excel, Access, or any application that supports the CSV file editing format. There are eight types of backup data you can upload (or save).

#### **PROCEDURE**

**REMARKS** 

1) Click [Save SRAM Backup Data] on the [Tools (T)] menu.

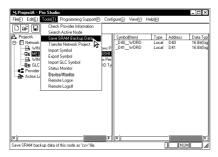

2) The [Save SRAM Backup Data] window appears. After selecting the network entry node, the data you wish to save, and the file in which the data is saved, click [Save].

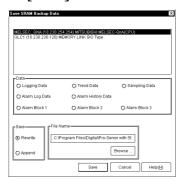

3) The time elapsed for saving is shown.

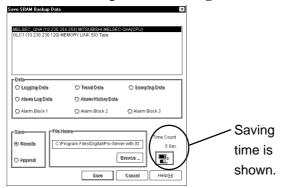

4) When the saving process has been completed successfully, the following window appears.

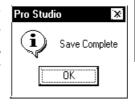

#### **▼** Reference **▲**

For detailed information about each data, refer to GP-PRO/PB III for Windows Tag Reference Manual.

To open an SRAM backup data file you saved using Excel, start Excel, click [Open] on the [File] menu, and then select [Text file (\*.prn; \*.txt; \*.csv]) as [File type].

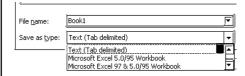

# 3.8 Security Function

Pro-Server has a security function to protect PLC and GP data.

The following items are included in this function:

- Passwords to set up user levels (User level password)
- Password to protect accesses from unregistered personal computers (Remote password)

### 3.8.1 User Level Password Setup

Pro-Server can restrict the range of functions available to a user via three different password levels.

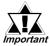

Be sure to write down every password registered so as not to forget it. You cannot log on to the system without the correct password.

#### **PROCEDURE**

1) Click on [Password] in the [Configure(S)]

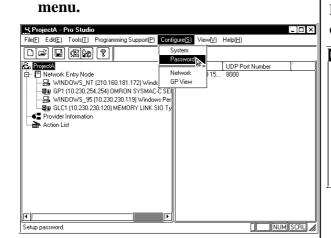

**REMARKS** 

If you enter a password, the following Login window will appear at the start of Pro-Server/Pro-Studio.

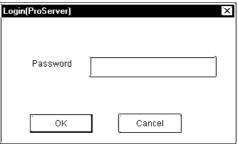

2) The Password window appears. Specify whether you enable or disable the password check by turning on the corresponding option. If you select [Enable], enter all the items and then click [OK].

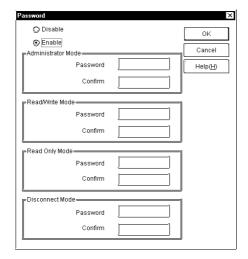

#### **▼** Reference ▲

For a detailed explanation of each item, refer to **On-line Help.** 

Operations available for each level are as follows:

| Level         | Setting | Writing | Reading |
|---------------|---------|---------|---------|
| Levei         | change  | data    | data    |
| Administrator | 0       | 0       | 0       |
| Read / Write  | Х       | 0       | 0       |
| Read only     | Х       | Х       | 0       |
| Disconnect    | Х       | Х       | Х       |

Setting Change:

Provider information setting changes, etc.

Writing data:

Data write via device monitor

Reading data:

Data read via device monitor

#### 3.8.2 Remote Password Setup

In order to prevent illegal accesses by a personal computer that has not been registered on the network, a password can be registered for the entire network.

When remote access is attempted from a personal computer that has not been registered as a network node, a dialog box will appear asking for the password. After the registered password is correctly entered, remote access can be performed.

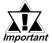

Be sure to write down each registered password. If a password is forgotten, remote access cannot be performed.

# PROCEDURE 1) Select [Configure(S)]'s [Network] from the Menu Bar. SprigetA - Pro Studio File[] Edd() Toold[] Programing Support(P) Configure(S) View(V) Help(H) Spatian Password File[] Edd() Toold[] Programing Support(P) Configure(S) View(V) Help(H) Spatian Password File[] File[] Edd() Toold[] Programing Support(P) Configure(S) View(V) Help(H) Spatian Password File[] File[] Fi

2) The [Network Configuration] dialog box will appear. Enter a password in [Network Remote Password] and click on the [OK] button.

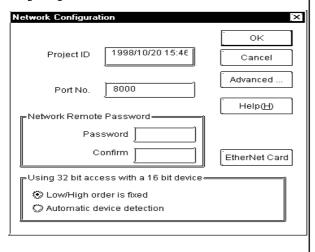

When selecting a node via a personal computer that has not been registered as a network node and selecting [Tool]'s [Remote Logon] from the Menu Bar, a dialog box will appear, asking for the password.

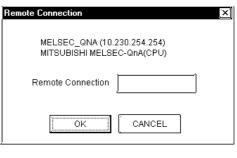

## 3.9 Configuring the System

The following describes how to enter Pro-Server and Pro-Studio system information. (The following description assumes the program's main window is open)

#### PROCEDURE

#### **REMARKS**

1) Click on [System] in the [Configure(S)] menu.

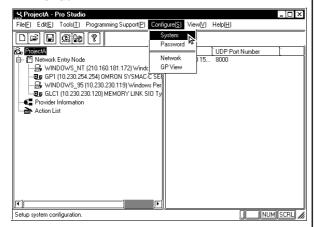

2) The [System Configuration] window will appear. Enter all necessary data and click on [OK].

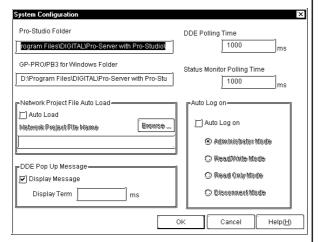

[DDE Polling Time]

The DDE polling time designated here will be used as an initial value of the polling time when a symbol is registered.

[GP-PRO/PB 3 for Windows Folder]

Designate the folder where GP-PRO/PB III for Windows is installed. The default is "C:/ProPBWin/".

[Network Project File Auto Load]

The designated network project file is loaded automatically when Pro-Server starts.

#### **▼** Reference **▲**

For access rights by modes, refer to 3.8.1 Setting the User Level Password.

#### **▼** Reference **▲**

For the detailed information for other items, refer to **On-line Help.** 

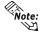

<Polling Time>

The polling time used set for collecting or writing data for each symbol, providing data and monitoring devices may not be able to be performed under certain conditions. These conditions include the currently registered number of GPs, number of Tags used on each screen sent, type of PLC connection, and number of other currently open Windows applications. Entering "0" will allow the system to operate at its maximum speed. Use this value as a benchmark when entering other values to "fine-tune" your system.

• If you create and add Pro-Server's short-cut to the Windows Start Up menu, Pro-Server will start automatically with a network project that has been designated via [Network Project File Auto Load].

## 3.10 Configuring the Network

Follow the procedure below to change the Network Port Number setting. The ports to be used should be consecutive ports, beginning with the first port number entered. The default port number setting is "8000", which uses ports 8000 and 8001. The following description assumes the Pro-Studio main window is open.

#### **PROCEDURE**

#### **REMARKS**

1) Click on [Network] in the [Configure(S)]

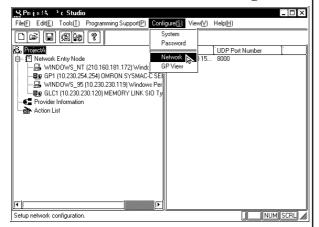

2) The [Network Configuration] window will appear. Enter all necessary data and click on [OK]. To enter advanced settings, click on [Advanced].

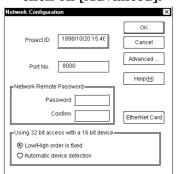

3) The [Advanced Configuration] window will appear. Enter all necessary data and click on [OK].

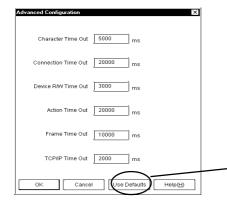

For port numbers, ten numbers in series are used, starting from the designated number.

#### **▼** Reference ▲

For a remote password through network, refer to 3.8.2. Setting the Remote Password

[Using 32-bit access with a 16-bit device] selects the access order of sequential two 16-bit devices which are regarded as a single 32-bit device.

After you have selected an advanced setting, the following message appears.

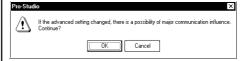

#### **▼**Reference ▲

For a detailed explanation of each item, refer to **On-line Help**.

Clicking [Use Defaults] resets all values to the default values.

## 3.11 Configuring the Ethernet Cards

If the PC for Pro-Server has equipped with two or more Ethernet cards, it is required to designate the specific card for Pro-Server to use. If the PC has only one Ethernet card, there is no need to change the settings.

This settings will not function at Windows 95.

#### **PROCEDURE**

**REMARKS** 

1) Select [Configure(s)] menu's [Network Configuration] item.

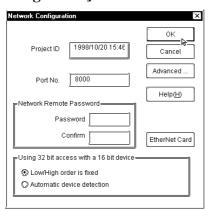

2) Click on the [Ethernet Card] button. Ethernet Card window will appear.

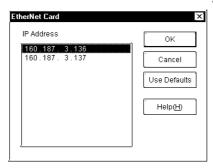

3) Select the IP address of the card to be used by Pro-Server and then click OK.

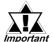

After changing the Ethernet card, make sure to restart both Pro-Server and Pro-Studio.

# 3.12 Printing the Setting Data

You can Print some setting data set by Pro-Studio.

The contents to be printed are as follows:

- Provider's list
  - IP address, sub net mask, PLC type
- Registered symbol information by provider
  - Symbol name, symbol type, device address, data type, polling time
- Registered provider information data by provider
  - Provider title, provider contents (conditions, symbol name, check interval, provider, receiver)

#### **PROCEDURE**

#### **REMARKS**

1) Select the [File] menu's [Print] command.

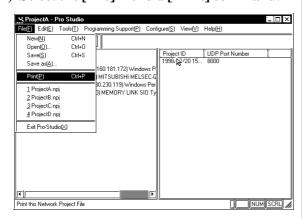

When no Network Project file (\*.npj) is open, a dialog box will appear to ask a target file to print.

2) The default printer will print the data.

Printable paper size is A4 only.

# Chapter 4 GP Setup

## 4.1 Transferring Data to GPs

This chapter explains how to transfer a Pro-Studio network project file (\*.npj) and a GP-PRO/PB III project file (\*.PRW) to a connected GP.

# 4.1 Transferring Data to GPs

In the GP-PRO/PB III screen editor software, select the network project file and node name and transfer the desired data to the connected GPs. The following description assumes that the GP-PRO/PB III Ver. 3.0 Transfer feature's window is open.

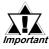

Be sure to first install the 2-Way driver in order to transfer a network project file (\*. npj) from the GP-PRO/PB III for Windows to a GP unit.

**▼Reference** Refer to **2.1 Installing the Software.** 

#### **PROCEDURE**

1) Click on [2WayDriver] in the [Setup] menu.

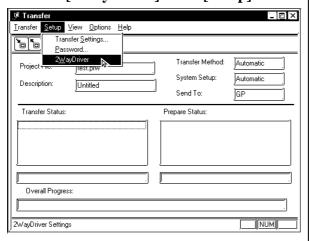

2) Select "TwoWayEther" from the [Driver Type] pull-down list.

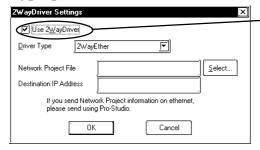

#### **REMARKS**

Important When transferring the network project file with GP-Pro/PB III for Windows, use the data transfer cable.

Important Transferring your screen data in the on-line mode temporarily causes the GP to display the transfer screen. The initial screen will be restored as soon as the data transfer is completed.

be sure to click on the [Use 2Way Driver] checkbox. Otherwise, the 2-Way Driver will not function. [Use 2Way Driver] checkbox is initially checked for GP2000, GLC2000 series.

(Continued from the previous page.)

**PROCEDURE** 

**REMARKS** 

3) Select "TwoWayEther" from the [Driver Type] pull-down list.

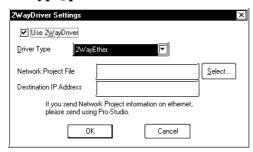

4) Select the network project file and the network node to which you wish to transfer the information and then click [OK].

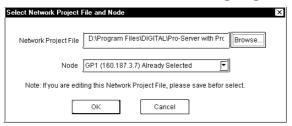

5) Click [Send] on the Transfer menu or the Send Screen button to transfer the information to the GP.

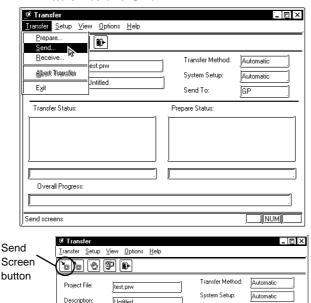

6) The transfer is completed if no error message is displayed.

Transfer Status

Send To:

# Chapter 5 Monitoring

## 5.1 Device Monitoring

## 5.2 GP Status Monitoring

This chapter explains how to monitor device and status information.

# 5.1 Device Monitoring

Any selected device can be monitored via this feature, which allows you to check the status of data communication. Also, in the [Device Monitor] window, you can specify the IP and device addresses.

#### **PROCEDURE**

#### **REMARKS**

1) Click on the symbol name you want to monitor.

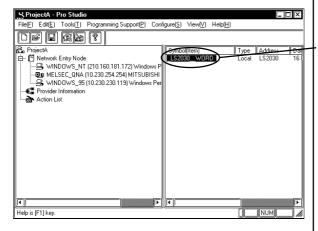

The registered symbol names are listed here.

2) Click on [Device Monitor] in the [Tools (T)] menu.

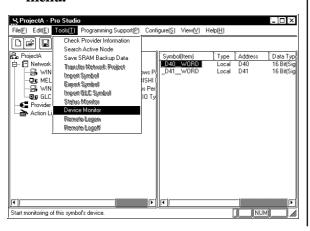

You can right-click the symbol to select [Device Monitor] from the shortcut menu.

(Continued from the previous page.)

#### **PROCEDURE**

#### **REMARKS**

3) To change the polling time and the number of displayed decimal places, click on [Polling Time].

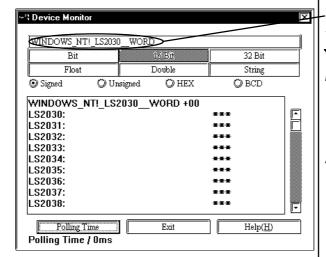

4) Enter the desired polling time, number of decimal places displayed and then click on [OK].

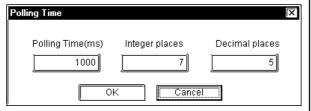

-You can type in the IP address or device address directly.

**Reference** refer to **On-line Help.** 

Wote: Up to 15 values can be entered (total of both integer and decimal place values)

### **▼**Reference ▲

For details of each item, refer to **On-line Help.** 

<PollingTime>

The polling time set for collecting or writing data for each symbol, distributing data and monitoring devices may not be able to be performed under certain conditions. These conditions include the currently registered number of GPs, number of Tags used on each screen sent, type of PLC connection, and number of other currently open Windows applications.

Entering "O" will allow the system to operate at its maximum speed. Please use this value as a benchmark when entering other values to "fine-tune" your system.

# 5.2 GP Status Monitoring

Here, you can monitor the status of any GP connected to the network.

#### PROCEDURE

#### **REMARKS**

1) Click on the node you wish to monitor.

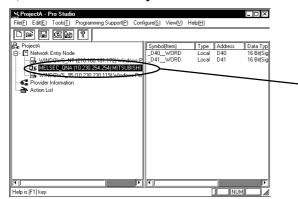

You can right-click the symbol to select [Status Monitor] from the shortcut menu.

The network entry nodes are listed.

2) Click on [Status Monitor] in the [Tools (T)] menu.

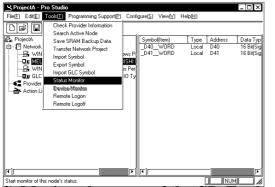

3) Monitor the status of the GP. To change the polling time, click [Setting].

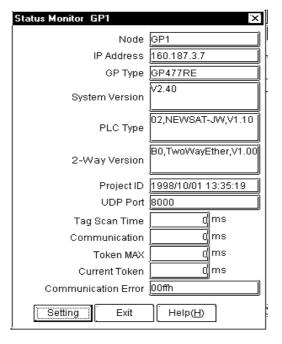

**▼Reference** ✓ refer to **On-line Help.** 

(Continued from the previous page.)

#### PROCEDURE

#### **REMARKS**

4) Set the polling time and then click [OK].

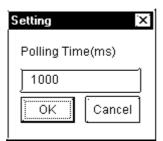

#### <PollingTime>

The polling time set for collecting or writing data for each symbol, distributing data and monitoring devices may not be able to be performed under certain conditions. These conditions include the number of currently registered GPs, number of Tags used on each screen sent, type of PLC connection, and number of other currently open Windows software.

Entering "O" will allow the system to operate at its maximum speed. Please use this value as a benchmark when entering other values to "fine-tune" your system.

# Chapter 6

# Maintenance via Ethernet

- **Project Files**
- 6.1 Transferring Network 6.2 Transferring Only Updated Screen Data to GPs
  - 6.3 Searching for a Network Node

This chapter explains the maintenance procedures you can perform via the Ethernet network.

#### 6.1 Transferring Network Project Files

The following procedures explain how to transfer a modified network project file (\*.npj) via the Ethernet network to a previously set up GP (i.e. that has had its system data file sent to it).

#### **PROCEDURE**

**REMARKS** 

1) On the Network Entry Node list, click on the destination GP.

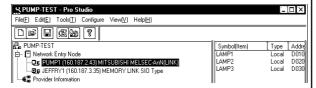

2) Click on [Transfer Network Project] in the [Tools (T)] menu.

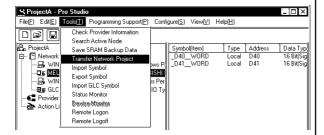

3) The [Transfer Network Project File] window appears and then the transfer of the network project file begins.

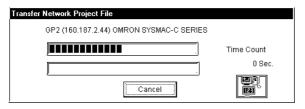

If you are currently editing a network project file, the file must be saved before it can be sent to a GP.

## 6.2

## Transferring Only Updated Screen Data to GPs

If you have modified screen data via the GP-PRO/PB III screen editor software, follow the procedure below to transfer only screen data to the GP. The following description assumes that GP-PRO/PB III's data transfer window is open.

#### **PROCEDURE**

**REMARKS** 

1) Click on [Transfer Settings] in the [Setup] menu.

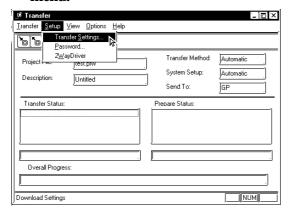

2) When the [Transfer Settings] window appears, click on [Ethernet] in the [Send To] pull-down list and click on [OK].

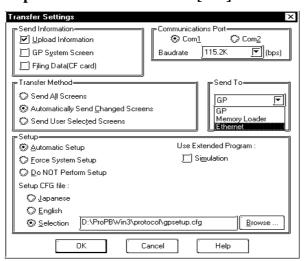

Ethernet can be used to transfer only the updated screen data to the GPs whose setup has been completed.

However, set-up via Ethernet is also possible with the GP2000 Series.

#### **▼**Reference ▲

Refer to GP-PRO/PBIII for Windows Help Files.

data in on-line mode temporarily causes the GP to display the transfer screen. The initial screen will be restored as soon as data transfer is completed.

(Continued from the previous page.)

#### PROCEDURE

**REMARKS** 

3) Click on [Send] in the Transfer menu or on the Send Screen button to transfer the information to the GP.

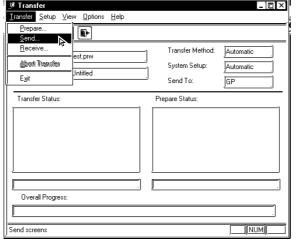

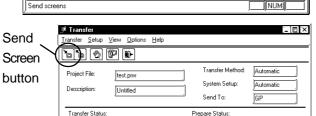

The GP displays the following information when the screen data is being transferred.

Receive the application data

Downloading the screen data from the upper screen for maintenance. Don't turn the GP power off. To turn the GP power off while downloading might destroy the data inside the GP.

#### **▼**Reference ▲

For how to setup a GP for Ethernet, refer to **A.5 Setting Up a GP for Ethernet**.

Windows Ver. 4.0, only screen data transfer is required. The Network Project file's data is not sent.

As a result, the sending of the same screen data to multiple GPs at the same time is possible. When the Network Project file is modified, use the Pro-Studio [Tool] menu's [Transfer Network Project] selection to send this updated data.

#### **▼** Reference **▲**

Ch.6.1 Transferring a Network Project

# 6.3 Searching for a Network Node

You can create a list of the GPs and PCs that are active in the network and immediately register any node that is not in the network project file (\*.npj). (The following description assumes that Pro-Studio's main window is open)

#### **PROCEDURE**

#### **REMARKS**

1) Click on [Search Active Node] in the [Tools (T)] menu.

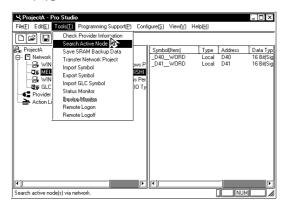

2) The following dialog box will appear. To register any of the detected nodes, click first on the [Node Status] "Non-Entry" text, then on the [Entry] button.

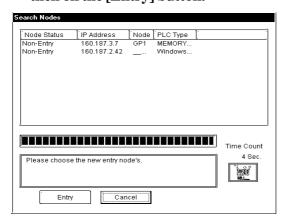

3) The following dialog box will appear to show that the node has been registered.

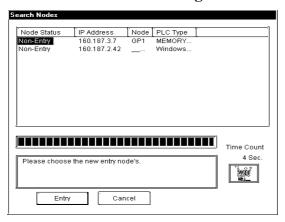

Use this function to automatically search for the nodes connected to the network. It allows you to register network nodes easily, since information such as the PLC type is retrieved and entered automatically by Pro-Studio.

# **Appendices**

- **A.1 DDE Function Details**
- **A.2** Simple DLL (ProEasy.DLL) Function
- **A.3 OPC Server**
- A.4 **Error Messages**
- **A.5 GP Ethernet Settings**

## **DDE Function Details**

The Pro-Server software contains the DDE server function and can therefore exchange data with applications that support the DDE client function.

#### A.1.1 DDE Address

Sending/receiving data to/from the DDE server is accomplished by specifying an address that consists of three components; the application name, the topic name, and the item name.

Address components required for connecting to a DDE server

Application Name ....... The name of the DDE server application. To have access to Pro-Server data, use the name "PROSERVR".

Topic Name ...... The name of the data group in the DDE server. In Pro-Server,

specify the node name of the GP on the network.

Item Name ....... The actual data name used in the data group on the DDE server. In Pro-Server, specify the device address of the PLC connected to the GP. You can use the symbol name defined in Pro-Studio

for this name.

◆ Address example

=PROSERVR|GP's Node Name!Symbol Name

The actual address of the PLC can be used. The IP address itself can be used.

Ex.)

To read the data stored in address D100 of a Mitsubishi PLC, which is connected to a GP running the Mitsubishi protocol and with an IP address of 160.187.2.101, enter the following data:

=PROSERVR|' 160.187.2.101'!' D100'

## A.1.2 Device Address Options

If you use symbol names defined in Pro-Studio, the data type and the sampling frequency for the symbols will be set automatically. However, when the device address is specified directly, you can specify the data type and the sampling frequency as options.

#### ■ Available Data Types

The available data types are as follows.

| Data Type              | Contents           |                                 |  |  |  |
|------------------------|--------------------|---------------------------------|--|--|--|
|                        | Data Format        | Value                           |  |  |  |
| Bit Data               | .BIT               | 0 or 1                          |  |  |  |
| Unsigned Word(Default) | .WORD              | 0 to 65,535                     |  |  |  |
| Signed Word            | .+WORD             | -32,768 to 32,767               |  |  |  |
| HEX Word               | .HEX               | 0000 to FFFF                    |  |  |  |
| BCD Word               | .BCD               | 0 to 9,999                      |  |  |  |
| Unsigned Long Word     | .DWORD             | 0 to 4,294,967,295              |  |  |  |
| Signed Long Word       | .+DWORD            | -2,147,483,648 to 2,147,483,647 |  |  |  |
| HEX Long Word          | .HEXDWORD          | 00000000 to FFFFFFF             |  |  |  |
| BCD Long Word          | .BCDDWORD          | 0 to 99,999,999                 |  |  |  |
| Float                  | .FLOAT             | -9.9E+16 to 9.9E+16             |  |  |  |
| String                 | .STRING. *length*1 | String(default length = 1)      |  |  |  |

<sup>\*1</sup> If the data type is "String", the data length is the maximum number of characters. If Null Data is included, the characters up to that point will be sent/received as data.

#### Concerning Data Types

.\*\*\*\*: Polling Time is designated in ms units.

The default Polling Time is 1 second (1000ms)

Data Type/ Polling Time

When designating the data type or polling time, be sure to put a comma(,) or a space () in front of the period(.).

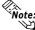

<Polling Time>

The polling time set for collecting or writing data for each symbol, distributing data and monitoring devices may not be able to be performed under certain conditions. These conditions include the currently registered number of GPs, number of Tags used on each screen sent, type of PLC connection, and number of other currently open Windows software. Entering "0" will allow the system to operate at its maximum speed. Please use this value as a benchmark when entering other values to "fine-tune" your system.

◆ Device Designation Example

Here, the Device Address D100 is BCD data and the sampling frequency is 500 ms. =PROSERVR|GPNode Name!' D100.BCD.500'
D100\_.BCD\_.500

# A.2 Simple DLL (ProEasy.DLL) Function

This section explains functions used to read and write PLC data from applications created via Visual Basic and Visual C. These functions will be provided via the simple DLL (ProEasy. DLL) and will be contained in "C:\Windows\System" at program installation.

Since GetMessage and DispatchMessage will be repeatedly sent until Pro-Server returns an acknowledge for the SendMessage, messages to the thread will be processed.

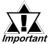

A sample Pro-Easy.DLL program is included in the Pro-Server with Pro-Studio for Windows CD-ROM.

## A.2.1 Precautions When Using Functions

■ Precautions When Using the Read/WriteDeviceBIT Function pwData stores the quantity of data specified by wCount in series, starting from D0 bit.

(Ex. When wCount is 20)

|            | F  | Е  | D  | C  | В  | Α  | 9  | 8 | 7 | 6 | 5 | 4 | 3  | 2  | 1  | 0  |
|------------|----|----|----|----|----|----|----|---|---|---|---|---|----|----|----|----|
| PwData     | 16 | 15 | 14 | 13 | 12 | 11 | 10 | 9 | 8 | 7 | 6 | 5 | 4  | 3  | 2  | 1  |
| PwData + 1 | *  | *  | *  | *  | *  | *  | *  | * | * | * | * | * | 20 | 19 | 18 | 17 |

For data consisting of two or more bits that continue in series, using Read/WriteDevice16 or Read/WriteDevice32 to read/write 16 or 32 bits at a time is more effective than using Read/WriteDevice.

Since the "\*" character denotes data that is not fixed or defined, use the application program to mask it.

■ Precautions When Using the Read/WriteDeviceBCD16/32 Functions
These functions are used to treat data as BCD inside the PLC. However, the data (con-

tents of pxxData) transferred to and from these functions is binary not BCD. (Pro-Server internally converts this data.) Negative values cannot be used.

| Function Name         | Decimal       | Hex.                 |
|-----------------------|---------------|----------------------|
| Read/WriteDeviceBCD16 | 0 to 9999     | 0000 to 270F         |
| Read/WriteDeviceBCD32 | 0 to 99999999 | 00000000 to 05F5E0FF |

Precautions When Using String Data Functions

For variables to receive string data, be sure to keep data space large enough to receive the data.

# ■ Precautions When Using Threads Other than the Main Thread in Multi-Thread Function

If the thread that uses the simple DLL is not the application's main thread (which starts when the application is started and terminates when the application is terminated) but a thread generated in the main thread, the following procedures are needed:

- Before using the simple DLL, initialize it by executing EasyInit in the thread that uses the simple DLL.
- Before the thread that uses the simple DLL terminates, terminate the simple DLL by executing EasyTerm.

Unless the above procedures are followed, the resources used by the simple DLL may not be released for use by other programs.

Perform initialization and shutdown processing once for each application. If these are used multiple times, the system may not return from simple DLL.

# ■ When LPVARIANT Returns an Undefined Error After ProEasy.h Compiles Using Visual C++

When Visual C++ ver. 6 is used to compile Pro-SDK\VC\Public\ProEasy.h, or the header data copied to the clipboard via Pro-Studio's (Programming extension], [VC Text], the LPVARIANT may return an undefined error. Since the LPVARIANT is defined within **afxdisp.h**, if the data is not included, an error will occur. To correct this error, please include "#include<afxdisp.h>in the stdafx.h.

#### ■ GLC 32 Bit Device Bit Access Method

The GLC unit's 32-bit addressing (integer variables, integer array variables) can access data in individual bit units.

Adding a suffix (descriptor) .Xm to a variable name allows this type of bit unit access. Also, adding the suffix <n> to a variable name allows you to designate individual array elements. Therefore, if you wish to access the Integer\_Array's N+1 element's m+1 position bit, you would write Integer\_Array<n>.Xm.

- Ex. To access the Integer\_Variable's 7th position bit, you would write Integer.X6.
- Ex. To access the Integer\_Array's 2nd element's 30th position bit, you would write Integer\_Array<1>.X29.

## A.2.2 Read/Write Functions

This is a Pro-Server synchronous function that, when a Read/Write request is issued by an application, accesses the designated PLC device via the GP unit, and then waits until the PLC returns the result to Pro-Server, via the GP.

There are three types of functions and they are stored in the following order.

Read\*\*\*\*D ...... Read (in) function.

Write\*\*\*\* .......... Write (in) function. To check if the Write was performed correctly, a successive Read is performed.

Write\*\*\*\*D....... Write (in) function. Read check is not performed. Used for Write Only devices.

#### ■ Direct Read/Write Functions

#### Bit data

INT WINAPI ReadDeviceBitD(LPCTSTR bsNodeName, LPCTSTR bsDeviceName, WORD\* pwData, WORD wCount);

INT WINAPI WriteDeviceBit(LPCTSTR bsNodeName, LPCTSTR bsDeviceName, WORD\* pwData, WORD wCount);

INT WINAPI WriteDeviceBitD(LPCTSTR bsNodeName, LPCTSTR bsDeviceName, WORD\* pwData, WORD wCount);

#### ◆ 16-bit data

INT WINAPI ReadDevice16D(LPCTSTR bsNodeName, LPCTSTR bsDeviceName, WORD\* pwData, WORD wCount);

INT WINAPI WriteDevice16(LPCTSTR bsNodeName, LPCTSTR bsDeviceName, WORD\* pwData, WORD wCount);

INT WINAPI WriteDevice16D(LPCTSTR bsNodeName, LPCTSTR bsDeviceName, WORD\* pwData, WORD wCount);

#### ◆ 32-bit data

INT WINAPI ReadDevice32D(LPCTSTR bsNodeName, LPCTSTR bsDeviceName, DWORD\* pdwData, WORD wCount);

INT WINAPI WriteDevice32(LPCTSTR bsNodeName, LPCTSTR bsDeviceName, DWORD\* pdwData, WORD wCount);

INT WINAPI WriteDevice32D(LPCTSTR bsNodeName, LPCTSTR bsDeviceName, DWORD\* pdwData, WORD wCount);

#### ◆ 16-bit BCD data

INT WINAPI ReadDeviceBCD16D(LPCTSTR bsNodeName, LPCTSTR bsDeviceName, WORD\* pwData, WORD wCount);

INT WINAPI WriteDeviceBCD16(LPCTSTR bsNodeName, LPCTSTR bsDeviceName, WORD\* pwData, WORD wCount);

INT WINAPI WriteDeviceBCD16D(LPCTSTR bsNodeName, LPCTSTR bsDeviceName, WORD\* pwData, WORD wCount);

#### 32-bit BCD data

INT WINAPI ReadDeviceBCD32D(LPCTSTR bsNodeName, LPCTSTR bsDeviceName, DWORD\* pdwData, WORD wCount);

INT WINAPI WriteDeviceBCD32(LPCTSTR bsNodeName, LPCTSTR bsDeviceName, DWORD\* pdwData, WORD wCount);

INT WINAPI WriteDeviceBCD32D(LPCTSTR bsNodeName, LPCTSTR bsDeviceName, DWORD\* pdwData, WORD wCount);

#### ◆ Single-precision floating-point data

INT WINAPI ReadDeviceFloatD(LPCTSTR bsNodeName, LPCTSTR bsDeviceName, FLOAT\* pflData, WORD wCount);

INT WINAPI WriteDeviceFloat(LPCTSTR bsNodeName, LPCTSTR bsDeviceName, FLOAT\* pflData, WORD wCount);

INT WINAPI WriteDeviceFloatD(LPCTSTR bsNodeName, LPCTSTR bsDeviceName, FLOAT\* pflData, WORD wCount);

#### Double-precision floating-point data

INT WINAPI ReadDeviceDoubleD(LPCTSTR bsNodeName, LPCTSTR bsDeviceName, DOUBLE\* pdbData, WORD wCount);

INT WINAPI WriteDeviceDouble(LPCTSTR bsNodeName, LPCTSTR bsDeviceName, DOUBLE\* pdbData, WORD wCount);

INT WINAPI WriteDeviceDoubleD(LPCTSTR bsNodeName, LPCTSTR bsDeviceName, DOUBLE\* pdbData, WORD wCount);

#### String data

INT WINAPI ReadDeviceStrD(LPCTSTR bsNodeName, LPCTSTR bsDeviceName, LPTSTR psData, WORD wCount);

INT WINAPI WriteDeviceStr(LPCTSTR bsNodeName, LPCTSTR bsDeviceName, LPCTSTR psData, WORD wCount);

INT WINAPI WriteDeviceStrD(LPCTSTR bsNodeName, LPCTSTR bsDeviceName, LPCTSTR psData, WORD wCount);

#### ◆ General-use data

INT WINAPI ReadDeviceD(LPCTSTR bsNodeName, LPCTSTR bsDeviceName, LPVOID pData, WORD wCount, WORD wAppKind);

INT WINAPI WriteDevice(LPCTSTR bsNodeName, LPCTSTR bsDeviceName, LPVOID pData, WORD wCount, WORD wAppKind);

INT WINAPI WriteDeviceD(LPCTSTR bsNodeName, LPCTSTR bsDeviceName, LPVOID pData, WORD wCount, WORD wAppKind);

#### General-use data (for VB)

INT WINAPI ReadDeviceVariantD(LPCTSTR bsNodeName,LPCTSTR bsDeviceName,LPVARIANT pData,WORD wCount,WORD wAppKind);

INT WINAPI WriteDeviceVariant(LPCTSTR bsNodeName,LPCTSTR bsDeviceName,LPVARIANT pData,WORD wCount,WORD wAppKind);

INT WINAPI WriteDeviceVariantD(LPCTSTR bsNodeName,LPCTSTR bsDeviceName,LPVARIANT pData,WORD wCount,WORD wAppKind);

#### ■ Multi-Direct Read/Write Functions

#### Bit data

INT WINAPI ReadDeviceBitDM(HANDLE hProServer,LPCTSTR bsNode Name,LPCTSTR bsDeviceName,WORD\* pwData,WORD wCount);

INT WINAPI WriteDeviceBitM(HANDLE hProServer,LPCTSTR bsNode Name,LPCTSTR bsDeviceName,WORD\* pwData,WORD wCount);

INT WINAPI WriteDeviceBitDM(HANDLE hProServer,LPCTSTR bsNode Name,LPCTSTR bsDeviceName,WORD\* pwData,WORD wCount);

#### ◆ 16 bit data

INT WINAPI ReadDevice16DM(HANDLE hProServer,LPCTSTR bsNode Name,LPCTSTR bsDeviceName,WORD\* pwData,WORD wCount);

INT WINAPI WriteDevice16M(HANDLE hProServer,LPCTSTR bsNode Name,LPCTSTR bsDeviceName,WORD\* pwData,WORD wCount);

INT WINAPI WriteDevice16DM(HANDLE hProServer,LPCTSTR bsNode Name,LPCTSTR bsDeviceName,WORD\* pwData,WORD wCount);

#### ◆ 32 bit data

INT WINAPI ReadDevice32DM(HANDLE hProServer,LPCTSTR bsNode Name,LPCTSTR bsDeviceName,DWORD\* pdwData,WORD wCount);

INT WINAPI WriteDevice32M(HANDLE hProServer,LPCTSTR bsNode Name,LPCTSTR bsDeviceName,DWORD\* pdwData,WORD wCount);

INT WINAPI WriteDevice32DM(HANDLE hProServer,LPCTSTR bsNode Name,LPCTSTR bsDeviceName,DWORD\* pdwData,WORD wCount);

#### ♦ 16 bit BCD data

INT WINAPI ReadDeviceBCD16DM(HANDLE hProServer,LPCTSTR bsNode Name,LPCTSTR bsDeviceName,WORD\* pwData,WORD wCount);

INT WINAPI WriteDeviceBCD16M(HANDLE hProServer,LPCTSTR bsNode Name,LPCTSTR bsDeviceName,WORD\* pwData,WORD wCount);

INT WINAPI WriteDeviceBCD16DM(HANDLE hProServer,LPCTSTR bsNode Name,LPCTSTR bsDeviceName,WORD\* pwData,WORD wCount);

#### ◆ 32 bit BCD data

INT WINAPI ReadDeviceBCD32DM(HANDLE hProServer,LPCTSTR bsNode Name,LPCTSTR bsDeviceName,DWORD\* pdwData,WORD wCount);

INT WINAPI WriteDeviceBCD32M(HANDLE hProServer,LPCTSTR bsNode Name,LPCTSTR bsDeviceName,DWORD\* pdwData,WORD wCount);

INT WINAPI WriteDeviceBCD32DM(HANDLE hProServer,LPCTSTR bsNode Name,LPCTSTR bsDeviceName,DWORD\* pdwData,WORD wCount);

#### Single precision floating-point data

INT WINAPI ReadDeviceFloatDM(HANDLE hProServer,LPCTSTR bsNode Name,LPCTSTR bsDeviceName,FLOAT\* pflData,WORD wCount);

INT WINAPI WriteDeviceFloatM(HANDLE hProServer,LPCTSTR bsNode Name,LPCTSTR bsDeviceName,FLOAT\* pflData,WORD wCount);

INT WINAPI WriteDeviceFloatDM(HANDLE hProServer,LPCTSTR bsNode Name,LPCTSTR bsDeviceName,FLOAT\* pflData,WORD wCount);

#### ◆ Double precision floating-point data

INT WINAPI ReadDeviceDoubleDM(HANDLE hProServer,LPCTSTR bsNode Name,LPCTSTR bsDeviceName,DOUBLE\* pdbData,WORD wCount);

INT WINAPI WriteDeviceDoubleM(HANDLE hProServer,LPCTSTR bsNode Name,LPCTSTR bsDeviceName,DOUBLE\* pdbData,WORD wCount);

INT WINAPI WriteDeviceDoubleDM(HANDLE hProServer,LPCTSTR bsNode Name,LPCTSTR bsDeviceName,DOUBLE\* pdbData,WORD wCount);

#### String data

INT WINAPI ReadDeviceStrDM(HANDLE hProServer,LPCTSTR bsNode Name,LPCTSTR bsDeviceName,LPTSTR psData,WORD wCount);

INT WINAPI WriteDeviceStrM(HANDLE hProServer,LPCTSTR bsNode Name,LPCTSTR bsDeviceName,LPCTSTR psData,WORD wCount);

INT WINAPI WriteDeviceStrDM(HANDLE hProServer,LPCTSTR bsNode Name,LPCTSTR bsDeviceName,LPCTSTR psData,WORD wCount);

#### ◆ General-use data

INT WINAPI ReadDeviceDM(HANDLE hProServer,LPCTSTR bsNode Name,LPCTSTR bsDeviceName,LPVOIDpData,WORDwCount,WORDwAppKind);

INT WINAPI WriteDeviceM(HANDLE hProServer,LPCTSTR bsNode Name,LPCTSTR bsDeviceName,LPVOIDpData,WORDwCount,WORDwAppKind);

INT WINAPI WriteDeviceDM(HANDLE hProServer,LPCTSTR bsNode Name,LPCTSTR bsDeviceName,LPVOIDpData,WORDwCount,WORDwAppKind);

#### ◆ General-use data (for VB)

INT WINAPI ReadDeviceVariantDM(HANDLE hProServer,LPCTSTR bsNode Name,LPCTSTR bsDeviceName,LPVARIANT pData,WORD wCount,WORD wAppKind);

INT WINAPI WriteDeviceVariantM(HANDLE hProServer,LPCTSTR bsNode Name,LPCTSTR bsDeviceName,LPVARIANT pData,WORD wCount,WORD wAppKind);

INT WINAPI WriteDeviceVariantDM(HANDLE hProServer,LPCTSTR bsNode Name,LPCTSTR bsDeviceName,LPVARIANT pData,WORD wCount,WORD wAppKind);

#### **Appendices**

If a device has been read from once using the cache read function, the Pro-Server will subsequently perform automatic polling, and the second and subsequent read-outs will return at high speed. The polling cycle is the cycle at symbol storage, and is one second if the device address is directly designated.

#### ■ Cache Read Functions

#### Bit data

INT WINAPI ReadDeviceBit(LPCTSTR bsNodeName,LPCTSTR bsDevice Name,WORD\* pwData,WORD wCount);

#### ◆ 16 bit data

INT WINAPI ReadDevice16(LPCTSTR bsNodeName,LPCTSTR bsDevice Name,WORD\* pwData,WORD wCount);

#### ♦ 32 bit data

INT WINAPI ReadDevice32(LPCTSTR bsNodeName,LPCTSTR bsDevice Name,DWORD\* pdwData,WORD wCount);

#### ◆ 16 bit BCD data

INT WINAPI ReadDeviceBCD16(LPCTSTR bsNodeName,LPCTSTR bsDeviceName,WORD\* pwData,WORD wCount);

#### ♦ 32 bit BCD data

INT WINAPI Read Device BCD32(LPCTSTR bsNodeName,LPCTSTR bsDevice Name,DWORD\* pdwData,WORD wCount);

#### Single precision floating-point data

INT WINAPI ReadDeviceFloat(LPCTSTR bsNodeName,LPCTSTR bsDevice Name,FLOAT\* pflData,WORD wCount);

#### ◆ Double precision floating-point data

INT WINAPI ReadDeviceDouble(LPCTSTR bsNodeName,LPCTSTR bsDevice Name,DOUBLE\* pdbData,WORD wCount);

#### String data

INT WINAPI ReadDeviceStr(LPCTSTR bsNodeName,LPCTSTR bsDevice Name,LPTSTR psData,WORD wCount);

#### ◆ General-use data

INT WINAPI ReadDevice(LPCTSTR bsNodeName,LPCTSTR bsDevice Name,LPVOID pData,WORD wCount,WORD

#### ■ Multi-Cache Read Functions

A device whose data has once been read via the Cache Read function will then be polled by Pro-Server automatically. Therefore, data read from the second time will be performed at high speeds. The polling time to be used will be the one that has been used when the symbol is registered. The polling time to be used when a device address is directly designated will be one second. Polling for a device whose data has not been read for a certain period of time will automatically end.

#### Bit data

INT WINAPI ReadDeviceBitM(HANDLE hProServer,LPCTSTR bsNode Name,LPCTSTR bsDeviceName,WORD\* pwData,WORD wCount);

#### ♦ 16 bit data

INT WINAPI ReadDevice16M(HANDLE hProServer,LPCTSTR bsNode Name,LPCTSTR bsDeviceName,WORD\* pwData,WORD wCount);

#### ◆ 32 bit data

INT WINAPI ReadDevice32M(HANDLE hProServer,LPCTSTR bsNode Name,LPCTSTR bsDeviceName,DWORD\* pdwData,WORD wCount);

#### ◆ 16 bit BCD data

INT WINAPI ReadDeviceBCD16M(HANDLE hProServer,LPCTSTR bsNode Name,LPCTSTR bsDeviceName,WORD\* pwData,WORD wCount);

#### ♦ 32 bit BCD data

INT WINAPI ReadDeviceBCD32M(HANDLE hProServer,LPCTSTR bsNode Name,LPCTSTR bsDeviceName,DWORD\* pdwData,WORD wCount);

#### ◆ Single precision floating-point data

INT WINAPI ReadDeviceFloatM(HANDLE hProServer,LPCTSTR bsNode Name,LPCTSTR bsDeviceName,FLOAT\* pflData,WORD wCount);

#### Double precision floating-point data

INT WINAPI ReadDeviceDoubleM(HANDLE hProServer,LPCTSTR bsNode Name,LPCTSTR bsDeviceName,DOUBLE\* pdbData,WORD wCount);

#### String data

INT WINAPI ReadDeviceStrM(HANDLE hProServer,LPCTSTR bsNode Name,LPCTSTR bsDeviceName,LPTSTR psData,WORD wCount);

#### ◆ General-use data

INT WINAPI ReadDeviceM(HANDLE hProServer,LPCTSTR bsNode Name,LPCTSTR bsDeviceName,LPVOIDpData,WORD wCount,WORD wAppKind);

#### ◆ General-use data (for VB)

INT WINAPI ReadDeviceVariantM(HANDLE hProServer,LPCTSTR bsNode Name,LPCTSTR bsDeviceName,LPVARIANT pData,WORD wCount,WORD wAppKind);

#### **Appendices**

<Return value>

Normal termination:

Abnormaltermination: Error code (Refer to the attached table.)

<Arguments>

bsNodeName Pointer to the node name (char. string)

Specify directly the network node name registered with Pro-Studio or the IP address.

Ex. 1) To specify the node name: "GP"

Ex. 2) To specify directly the IP address: "92.9.201.1"

bsDeviceName Pointer to the symbol (char. string) to perform Read/Write

Specify directly the symbol name or the device address. Ex. 1)To specify the symbol: "SWITCH1"

Ex. 2) To specify directly the device: "M100"

| Function        | Symbol Data Type |         |     |         |     |       |        |        |
|-----------------|------------------|---------|-----|---------|-----|-------|--------|--------|
|                 | Bit              | 16 E    | Bit | 32 E    | 3it | Float | Double | String |
|                 |                  | S/U/HEX | BCD | S/U/HEX | BCD |       |        |        |
| XXXDeviceBit    | 0                | -       | -   | -       | -   | -     | -      | -      |
| XXXDevice16     | -                | 0       | -   | -       | -   | -     | -      | -      |
| XXXDevice32     | -                | -       | -   | 0       | -   | -     | -      | -      |
| XXXDeviceBCD16  | -                | -       | 0   | -       | -   | -     | -      | -      |
| XXXDeviceBCD32  | -                | -       | -   | -       | 0   | -     | -      | -      |
| XXXDeviceFloat  | -                | -       | -   | -       | -   | 0     | -      | -      |
| XXXDeviceDouble | -                | -       | -   | -       | -   | -     | 0      | -      |
| XXXDeviceStr    | -                | -       | -   | -       | -   | -     | -      | 0      |
| XXXDevice       | 0                | 0       | 0   | 0       | 0   | 0     | 0      | 0      |

pxxData Pointer to the Read/Write Data

wCount Read/Write data quantity (1 to 255)

With the Read/WriteDeviceStr function, the quantity of string data is counted as the number of bytes. Always specify the data quantity as a multiple of 2 for devices with 16-bit data, and a multiple of 4 for devices with 32-bit data.

#### wAppKind Data type specification

| Value | Data Type       | Value | Data Type       |
|-------|-----------------|-------|-----------------|
| 1     | Bit             | 7     | Unsigned 32 Bit |
| 2     | Signed 16 Bit   | 8     | HEX 32 Bit      |
| 3     | Unsigned 16 Bit | 9     | BCD 32 Bit      |
| 4     | HEX 16 Bit      | 10    | Float           |
| 5     | BCD 16 Bit      | 11    | Double          |
| 6     | Signed 32 Bit   | 12    | String          |

The Read/WriteDevice function allows the data type to be changed dynamically because it is specified as a parameter.

## A.2.3 Additional Functions

 Multi-Thread Handle Acquisition HANDLE WINAPI CreateProServerHandle();

<Return value>

Normal termination: Other than 0 (handle code)

Illegal termination:0

■ Multi-Thread Handle Release

INT WINAPI DeleteProServerHandle(HANDLE hProServer);

<Return value>

Normal termination: 0 Illegal termination: Error code

- Loading the Network Project File
- ◆ Single

INT WINAPI EasyLoadNetworkProject(LPCTSTR sDBName,DWORD dwSetOrAdd = TRUE);

Multi

INT WINAPI EasyLoadNetworkProjectM(HANDLE hProServer,LPCTSTR sDBName,DWORD dwSetOrAdd = TRUE);

<Return value>

Normal termination: 0 Illegal termination: Error code

<Arguments>

| sDBName    | Pointer to the path name and file name (string) of the |
|------------|--------------------------------------------------------|
|            | network project file                                   |
| dwSetOrAdd | Reserved (Fixed to 1)                                  |

■ Conversion of Error Codes to Strings

BOOL WINAPI EasyLoadErrorMessage(INT iErrorCode, LPTSTR osErrorMessage);

<Return value>

Other than 0: Normal termination

0: Failed in string conversion (Unused error codes, etc.)

<Arguments>

iErrorCode Simple DLL error code

osErrorMessage Pointer to the storage area for the converted string

(Secure storage area of 512 bytes or more)

▼ Reference ✓ A. 4.1 Pro-Server with Pro-Studio for Windows Error Messages

#### **Appendices**

■ Reading SRAM Backup Data

◆ Single

INT WINAPI EasyBackupDataRead(LPCTSTR sSaveFileName,LPCTSTR sNodeName,INT BackupDataType,INT SaveMode);

Multi

INT WINAPI EasyBackupDataReadM(HANDLE hProServer,LPCTSTR sSaveFileName,LPCTSTR sNodeName,INT BackupDataType,INT SaveMode);

<Return value>

Normal termination: 0

Illegaltermination: Error code (Refer to the attached table.)

<Arguments>

sSaveFileName Pointer to the path name and file name (string) of the

destination storage file

SNodeName Pointer to the node name (string)

BackupDataType Types of Readout Data

| No.        | Туре                              |
|------------|-----------------------------------|
| 0          | Reserved                          |
| 1          | Filing Data                       |
| 2          | Logging data                      |
| 3          | Line data                         |
| 4          | Sampling data                     |
| 5          | Alarm block 1                     |
| 6          | Alarm history data, Alarm block 2 |
| 7          | Alarm log data, Alarm block 3     |
| 8 or above | Reserved                          |

#### SaveMode Saving Method

| No. | Mode                              | Note                                                                   |
|-----|-----------------------------------|------------------------------------------------------------------------|
| 0   | new file                          | If the file exists, deletes the existing contents and overwrites data. |
| 1   | Appends data to an existing file. | If the file does not exist, creates a new file.                        |

## ■ Backup Data's Write Function

◆ Single

INT WINAPI EasyBackupDataWrite(LPCTSTR sSourceFileName, LPCTSTR sNodeName, INT BackupDataType);

Multi

INT WINAPI EasyBackupDataWrite(HANDLE hProServer, LPCTSTR sSourceFileName, LPCTSTR sNodeName, INT BackupDataType);

#### <Function>

Writes the designated Binary file to the GP's internal SRAM.

#### <Argument>

HProServer Pro-Server handle

sSourceFileName File path for the value to be written to the GP's SRAM

sNodeName Node name of GP to be written to.(Node must be previously

registered as a Pro-Server Network Project.)

BackupDataType Designates the type of write file.(Must be the

EasyBackupDataType\_FILING type [filing data] supported

by Ver. 2.0)

#### <Return value>

Normal Completion:0

Write Error: Any other value (refer to the separate Error Code listing)

## ■ Simple DLL Initialization

INT WINAPI EasyInit();

#### <Return value>

Normal termination:

Illegaltermination: Error code (Refer to the attached table.)

When using multi-thread type applications, always call the simple DLL from the thread in which it is used.

#### ▼ Reference ▲ A.2.1 Precautions When Using Functions

#### ■ Simple DLL Termination

INT WINAPI EasyTerm( );

#### <Return value>

Normal termination:

Illegaltermination: Error code (Refer to the attached table.)

For multi-thread type applications, call ProEasy.DLL from the thread where it is used.

#### ▼ Reference ▲ A.2.1 Precautions When Using Functions

0

Example of using the EasyDLL's VB to create data:

#### <Declaration>

Private Declare Function ReadDevice16Lib "ProEasy.DLL"

(ByVal bsNodeName As String, ByVal bsDeviceName As String,
ByRef pwData As Integer, ByVal wcount As Integer) As Long

#### <Variable string>

Dim Data1 As Integer Dim Node As String Dim Device As String

Private Sub Read\_click()

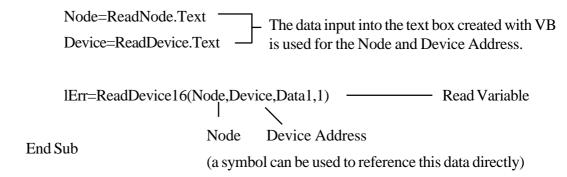

Example of using the EasyDLL's VB to create data:

```
Private Sub CommandButton1_Click()

Dim data As String * 256 — designates size

data = "String_data"

lErr = WriteDeviceVariant("PC", "_LS0010_STRING", data, 11, 0)

End Sub
```

# A.3 OPC Server

Installing the Pro-Server OPC Server allows you to use applications which contain the OPC Client feature (ex. Intellution's iFIX, etc.).

- The OPC I/F functions like a DLL to the OPC Client (In-Process Server)
- EXE format is used for OPC I/F for an OPC Client existing in the same PC (Local Server)
- EXE format is used for the OPC I/F for an OPC Client existing in a remote PC (Remote Server)

#### ■ Read/Write Functions

The Read/Write functions can be used either sychronously or asynchronously. The Read function can use either CACHE or DEVICE, and the Write function can use only DEVICE.

#### Synchronous

This method will require other processing to wait while the OPC Client is either reading or writing data to/from the OPC Server.

#### Asynchronous

This method utilizes a CALLBACK to ackowlege to the Client the reception and completion of a Client's read/write requests. This allows the OPC Client to perform other processing while waiting for the CALLBACK notice.

#### **◆** CACHE

CACHE means the storage and handling method used for processing requests (collected periodically from the Clients) in the OPC Server. With Pro-Server, this means the polling tool's internal data. This method, while it allows the returning of data at high speed to a Client, does not allow Real-Time processing.

#### **◆** DEVICE

Device data refers to handling of data from the final target (PLC). Current target data can be provided in real time, however, the response to that data is usually slower than the CACHE method.

#### **■** OPC Server's Operating Environment

| OS Requirement (Japanese or English) | Windows NT    |
|--------------------------------------|---------------|
| Hard disk capacity                   | 100MB or more |
| Required memory                      | 64MB or more  |

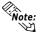

OPC cannot be used on the Windows 95/98 system.

The following data explains the settings required when using the OPC Server. These settings should be entered in each of the OPC Clients used.

#### ■ ItemID

The ItemID format is as follows:

ItemID = "XXX:DDDDD,SIG,SCL,SCH,EGUL,EGUH"

XXX ....... Node name to be accessed

DDDDD .... Symbol name to be accessed or applicable PLC's device address

SIG ...... Signal condition (Can be omitted. When omitted, this becomes "NONE") Corresponding signal condition type: LIN, BCD, and SQRT

SCL ...... Lower limit value before scale conversion (Can be omitted. When omitted, this becomes "0")

SCH...... Upper limit value before scale conversion (Can be omitted. When omitted, this becomes "65535")

EGUL ...... EGU's lower limit value (Can be omitted. When omitted, this becomes "0"

EGUH ...... EGU's upper limit value (Can be omitted. When omitted, this becomes "65535")

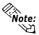

When the data type is set to VT\_BSTR, designate the number of characters (NUMCHAR) for SIG as the value of bytes. In that case, optional items (values) after SIG will become ineffective. The default value is 20 bytes.

#### Ex.)

When converting D100 (from 0 to 4096) of PLC connected to GP1 (node name) to LIN (0 to 100) and accessing:

ItemID = "GP1:D100,LIN,0,4096,0,100"

#### ■ Program ID

The accompanying OPC server's Program ID is as follows:

"DIGITAL. OPCIODRV. 1"

Since CLSID is automatically registered to the registry at program installation, use this Program ID to perform the connection.

#### Initialization File

Editing the OPCIODRV. INI file allows you to change each initial value.

The items included in this file are as follows. The numbers shown are the initial (default) values.

[Server]

Server\_MAX=10 (Number of servers)

Group\_MAX=10 (Number of groups)

Item\_MAX=100 (Number of items)

InproSvr\_ScanRate=250 (In-Proc server's scanning cycle, Unit: ms)
LocalSvr\_ScanRate=500 (Local server's scanning cycle, Unit: ms)

#### ■ Data Type

VARIANT data types that the accompanying OPC server has supported are as follows:

The I/O driver converts all analog data to 4-byte actual values and process them internally. Therefore, VT\_I2, VT\_I4, VT\_UI2, VT\_UI4, and VT\_R8 will be all converted to VT\_R4.

VT\_I4 4-byte real number type
VT\_I2 2-byte real number type
VT\_UI2 2-byte no-code integer type
VT\_UI4 4-byte no-code integer type
VT\_R4 4-byte real number type
VT\_R8 8-byte real number type

VT\_BSTR String type
VT\_BOOL BOOL type

#### ■ Interface

Interfaces that this software's OPC server supports are as follows:

O: Supported X: Not supported

| Object                             | Interface                          | Method                                  | Status      | Remark                         |
|------------------------------------|------------------------------------|-----------------------------------------|-------------|--------------------------------|
|                                    |                                    | AddGroup                                | 0           |                                |
|                                    |                                    | GetErrorString                          | 0           |                                |
|                                    | 10000                              | GetGroupByName                          | 0           |                                |
|                                    | IOPCServer                         | GetStatus                               | 0           |                                |
|                                    |                                    | RemoveGroup                             | 0           |                                |
|                                    |                                    | CreateGroupEnumerator                   | Ö           |                                |
|                                    | IOPCServerPublicGroups             | GetPublicGroupByName                    | ×           |                                |
|                                    | (Optional)                         | RemovePublicGroup                       | ×           |                                |
|                                    | (2) 11 21,                         | QueryOrganization                       | Ô           | Supports only Flat             |
|                                    | lonon o All o                      | ChangeBrowsePosition                    | 0           | Always returns an error due to |
| OPCServer                          | IOPCBrowsServerAddressSpace        | D ODON ID                               | _           | supporting only Flat           |
|                                    | (Optional)                         | BrowseOPCItemIDs                        | 0           | Supports only Flat             |
|                                    |                                    | GetItemID                               | ×           |                                |
|                                    |                                    | BrowseAccessPaths                       | ×           |                                |
|                                    |                                    | IsDirty                                 | X           |                                |
|                                    | IPersistFile .                     | Load                                    | X           |                                |
|                                    | (Optional)                         | Save                                    | ×           |                                |
|                                    | (-1)                               | SaveComplated                           | ×           |                                |
|                                    |                                    | GetCurFile                              | ×           |                                |
|                                    |                                    | QueryAvailableItemProperties            | 0           |                                |
|                                    | IOPCItemProperties                 | GetItemProperties                       | 0           |                                |
|                                    |                                    | LookupItemID                            | 0           |                                |
|                                    |                                    | GetState                                | Ö           |                                |
|                                    |                                    | SetState                                | 0           |                                |
|                                    | IOPCGroupStateMgt                  | SetName                                 | 0           |                                |
|                                    |                                    | CloneGroup                              | 0           |                                |
|                                    | IOPCPublicGroupsStateMgt           | GetState                                |             |                                |
|                                    |                                    | MoveToPublic                            | ×           |                                |
|                                    | (Optional)                         |                                         | X           |                                |
|                                    | IOPCSyncIO                         | Read                                    | 0           |                                |
|                                    | ,                                  | Write                                   | 0           |                                |
|                                    |                                    | Read                                    | 0           |                                |
|                                    | IOPCAsyncIO                        | Write                                   | 0           |                                |
|                                    | (Optional)                         | Refresh                                 | 0           |                                |
|                                    | [                                  | Cancel                                  | 0           |                                |
|                                    |                                    | Read                                    | 0           |                                |
|                                    |                                    | Write                                   | Ō           |                                |
|                                    | -                                  | Refresh                                 | 0           |                                |
|                                    | IOPCAsyncIO2                       | Cancel2                                 | 0           |                                |
|                                    | <br>                               | SetEnable                               | 0           |                                |
| OPCGroup                           | <br>                               | GetEnable                               | 0           |                                |
|                                    |                                    | AddItems                                |             |                                |
|                                    |                                    |                                         | 0           |                                |
|                                    |                                    | ValidateItems                           | 0           |                                |
|                                    |                                    | Removeltems                             | 0           |                                |
|                                    | IOPCItemMgt                        | SetActiveState                          | 0           |                                |
|                                    |                                    | SetClientHandles                        | 0           |                                |
|                                    | [                                  | SetDatatypes                            | 0           |                                |
|                                    |                                    | CreateEnumerator                        | 0           |                                |
|                                    | IDataObject                        | Dadvise                                 | 0           |                                |
|                                    | (Optional)                         | Dunadvise                               | 0           |                                |
|                                    | ConnectionBaintCt-i                | EnumConnectionPoints                    | 0           |                                |
|                                    | IConnectionPointContainer -        | FindConnectionPoints                    | Ō           |                                |
|                                    |                                    | GetConnectionInterface                  | 0           |                                |
|                                    |                                    | GetConnectionPointContainer             | 0           |                                |
|                                    | IConnectionPoint                   | Advise                                  | 0           |                                |
|                                    | .co.modiom om                      | Unadvise                                | 0           |                                |
|                                    |                                    | EnumConnections                         |             |                                |
|                                    |                                    |                                         | 0           |                                |
|                                    |                                    | Next                                    | 0           |                                |
|                                    |                                    | 01.                                     |             | 1                              |
| IEnumOPCItemAttributes             | IEnumOPCItemAttributes             | Skip                                    | 0           |                                |
| IEnumOPC temAttributes             | IEnumOPCItemAttributes             | Reset                                   | 0           |                                |
| IEnumOPCItemAttributes             | IEnumOPCItemAttributes             | Reset<br>Clone                          | 0           |                                |
| IEnumOPCItemAttributes             | IEnumOPCItemAttributes             | Reset                                   | 0           |                                |
|                                    |                                    | Reset<br>Clone                          | 0           |                                |
| IEnumOPCItemAttributes IEnumString | IEnumOPCItemAttributes IEnumString | Reset<br>Clone<br>Next                  | 0           |                                |
|                                    |                                    | Reset<br>Clone<br>Next<br>Skip          | 0 0 0 0     |                                |
|                                    |                                    | Reset<br>Clone<br>Next<br>Skip<br>Reset | 0 0 0 0 0 0 |                                |
| IEnumString                        | IEnumString                        | Reset Clone Next Skip Reset Clone Next  | 0 0 0 0 0 0 |                                |
|                                    |                                    | Reset Clone Next Skip Reset Clone       | 0 0 0 0 0 0 |                                |

# A.4 Error Messages

## A.4.1 Pro-Server with Pro-Studio for Windows Error Messages

This section describes Pro-Server with Pro-Studio's error messages.

The error codes and error messages will be displayed on the personal computer where Pro-Server is currently operating. In addition, these error codes will be used when the simple DLL completes abnormally.

"%s" indicates character strings, and "%??x" indicates hexadecimal values.

| <b>Error Code</b> | Message | Magning                                                       |
|-------------------|---------|---------------------------------------------------------------|
| Decimal           | Hex.    | Meaning                                                       |
| 9300              | 2454h   | Cannot find network project file.                             |
| 9301              | 2455h   | . ,                                                           |
| :                 | :       | Reserved                                                      |
| 9329              | 2471h   |                                                               |
| 0220              | 0.4706  | Cannot execute the command because resources are              |
| 9330              | 2472h   | insufficient. Terminated program.                             |
| 9331              | 2473h   | The system resource was dead-locked. Terminated program.      |
| 9332              | 2474h   | System error                                                  |
| 9333              | 2475h   |                                                               |
| :                 | :       | Reserved                                                      |
| 9339              | 247Bh   |                                                               |
| 9340              | 247Ch   | An error occurred when accessing the <%s> file.               |
| 9341              | 247Dh   | Pro-Server is being used by too many applications.            |
| 9342              | 247Eh   | OS resources are insufficient (insufficient memory).          |
| 9343              | 247Fh   | The set connector is used by another application.             |
| 9344              | 2480h   | Pro-Server has not been started. Could not reference data.    |
| 9345              | 2481h   | Pro-Server has been terminated. Could not reference data.     |
| 9346              | 2482h   | Cannot continue - Pro-Server has been terminated.             |
| 9347              | 2483h   | Cannot continue - Pro-Server has been terminated.             |
| 9348              | 2484h   | Could not start Pro-Server.                                   |
| 9349              | 2485h   | Could not start Pro-Studio.                                   |
| 9350              | 2486h   | Unsupported command. Cannot continue.                         |
| 9351              | 2487h   | Failed in loading the network project file.                   |
| 9352              | 2488h   | The entered node name has already been registered.            |
| 9353              | 2489h   | The entered node name has not been registered.                |
| 9354              | 248Ah   | Backup data type specified is not supported.                  |
| 9355              | 248Bh   | Failed to writing to the file.                                |
| 9356              | 248Ch   | Could not create a file to store the SRAM backup data.        |
| 9357              | 248Dh   | The node name entered has not been registered.                |
| 9358              | 248Eh   | Pro-Server is already operating. Cannot start two copies.     |
| 9359              | 248Fh   | Reserved                                                      |
| 9360              | 2490h   | %s' has not been entered.                                     |
| 9361              | 2491h   | 0 cannot be entered in '%s'.                                  |
| 0262              | 2402h   | %s' should be: "xxx.xxx.xxx.xxx" format; where xxx is a value |
| 9362              | 2492h   | between 0 and 255.                                            |
| 9363              | 2493h   | An invalid value has been entered in '%s'.                    |
| 9364              | 2494h   | A character unavailable for '%s' is involved.                 |
| 9365              | 2495h   | %s' has not been entered yet.                                 |

| Error Code | Message |                                                                                                    |
|------------|---------|----------------------------------------------------------------------------------------------------|
| Decimal    | Hex.    | Meaning                                                                                                    |
| 0366       | 2496h   | Cannot start a new process until the process result is returned                                                  |
| 9366       | 249011  | from the server.                                                                                                 |
| 9367       | 2497h   | Cannot terminate the application while waiting for the process                                                   |
| 3307       | 243711  | result.                                                                                                    |
| 9368       | 2498h   | Read permission required to execute this command. Log on to                                                      |
|            |         | the network again.                                                                                               |
| 9369       | 2499h   | Write permission required to execute this command. Log on                                                        |
|            |         | to the network again.  Administrator permission required to execute this command.                                |
| 9370       | 249Ah   | Log on to the network again.                                                                                     |
| 9371       | 249Bh   | Log on to the network again.                                                                                     |
| :          | :       | Reserved                                                                                                    |
| 9399       | 24D7h   | 1.0001100                                                                                                    |
| 9400       | 24B8h   | The function of Pro-Easy.DLL was doubly called up.                                                               |
| 9401       | 24B9h   | The specified access handle for Pro-Server is not effective.                                                     |
| 9402       | 24BAh   | Pro-Server has stopped and can not perform processing.                                                           |
| 9403       | 24BBh   | The error occurred in the function of OLE. Data cannot be                                                        |
| 9403       | 240011  | converted.                                                                                                    |
| 9404       | 24BCh   | The effective data for the specified data-type variant does not                                                  |
| 0.0.       |         | exist in the original data, or is not enough.                                                                    |
| 9405       | 24BDh   | Original data and destination data types cannot be converted                                                     |
| 0.400      | 0.40.51 | by data-type variant.                                                                                            |
| 9406       | 24BEh   | The specified argument is not enabled.                                                                           |
| 9407       | 24BFh   | Decembed                                                                                                    |
| 9419       | 24CBh   | Reserved                                                                                                    |
| 9420       | 24CCh   | INI file ('%s') in the action contents cannot be opened.                                                         |
|            |         | '%s' of INI file ('%s') in the action contents cannot be                                                         |
| 9421       | 24CDh   | analyzed.                                                                                                    |
| 0.400      | 0.4051  | Action '%s' uses action contents not yet installed in the                                                        |
| 9422       | 24CEh   | network project.                                                                                                 |
| 9423       | 24CFh   | There are too many actions to register.                                                                          |
| 9424       | 24D0h   | The specified action has already been registered.                                                                |
| 9425       | 24D1h   | The action contents which action '%s' uses cannot be started.                                                    |
| 9426       | 24D2h   |                                                                                                    |
| :          | :       | Reserved                                                                                                    |
| 9449       | 24E9h   |                                                                                                    |
| 9450       | 24EAh   | The node name or symbol name is not specified.                                                                   |
| 9451       | 24EBh   | The node name is not specified.                                                                                  |
| 9452       | 24ECh   | The data type setting is not valid.                                                                              |
| 9453       | 24EDh   | The node name and symbol is not delimited with "!.  The symbol name has not been registered or it is not a valid |
| 9454       | 24EEh   | device address.                                                                                                  |
| 9455       | 24EFh   | Cannot continue the process - no valid device is specified.                                                      |
| 9456       | 24F0h   | Cannot make word-access to 32-bit devices.                                                                       |
| 9457       | 24F1h   | The address is out of the valid range.                                                                           |
| 9458       | 24F2h   | The No. of points setting is invalid.                                                                            |
| 9459       | 24F3h   | The No. of points setting is 0 or exceeds the setting range.                                                     |
| 9460       | 24F4h   | Cannot convert the set symbol into a device address.                                                             |
| 9461       | 24F5h   | A value input error occurred. Enter a correct value.                                                             |
| 9462       | 24F6h   | The specified lifetime is invalid.                                                                               |
| 9463       | 24F7h   |                                                                                                    |
| :          | :       | Reserved                                                                                                    |
| 9499       | 251Bh   |                                                                                                    |

| Error Code | Message |                                                               |  |
|------------|---------|---------------------------------------------------------------|--|
| Decimal    | Hex.    | Meaning                                                       |  |
| 9500       | 251Ch   | Pro-Server schedule management thread initialization error    |  |
| 9501       | 251Dh   | Pro-Server LAN management thread initialization error         |  |
| 9502       | 251Eh   | Pro-Server timer management thread initialization error       |  |
| 9503       | 251Fh   | Pro-Server DDE control thread initialization error            |  |
| 9504       | 2520h   | Pro-Server API control thread initialization error            |  |
| 9505       | 2521h   | Pro-Server API parameter error                                |  |
| 9506       | 2522h   | Response time out                                             |  |
| 9507       | 2523h   | Pro-Server failed in initializing the LAN.                    |  |
| 9508       | 2524h   | No data                                                       |  |
| 9509       | 2525h   | Invalid device                                                |  |
| 9510       | 2526h   | Invalid address                                               |  |
| 9511       | 2527h   | The address is out of the valid range.                        |  |
| 9512       | 2528h   | Data type error                                               |  |
| 9513       | 2529h   | Transmission message error                                    |  |
| 9514       | 252Ah   | Cannot initialize Pro-Server cache function.                  |  |
| 9515       | 252Bh   |                                                               |  |
| :          | :       | Reserved                                                      |  |
| 9599       | 257Eh   |                                                               |  |
| 9660       | 25BCh   | Data Read failed.                                             |  |
| 9661       | 25BDh   |                                                               |  |
| :          | :       | Reserved                                                      |  |
| 9699       | 25E3h   |                                                               |  |
| 0700       | 05545   | Received the first trigger establish command for non-existing |  |
| 9700       | 25E4h   | provider information.                                         |  |
| 9701       | 25E5h   |                                                               |  |
| :          | :       | Reserved                                                      |  |
| 9709       | 25EDh   |                                                               |  |
| 0740       | 05554   | Received the second trigger establish command for non-        |  |
| 9710       | 25EEh   | existing provider information.                                |  |
| 9711       | 25EFh   | 9.                                                            |  |
| :          | :       | Reserved                                                      |  |
| 9729       | 2601h   |                                                               |  |
| 0720       | 26026   | The GP is busy sending screen data or saving SRAM backup      |  |
| 9730       | 2602h   | data to another PC.                                           |  |
| 0704       | 0000h   | An error occurred in reading the SRAM backup data. (The       |  |
| 9731       | 2603h   | item ID differs from the previous ID.)                        |  |
| 0700       | 00041   | An error occurred in reading the SRAM backup data. (The       |  |
| 9732       | 2604h   | data type differs from the previous type.)                    |  |
| 0700       | 00051   | An error occurred in reading the SRAM backup data. (The       |  |
| 9733       | 2605h   | block No. differs from the previous No.)                      |  |
| 0704       | 00001   | SRAM backup data read error. (The requested data amount is    |  |
| 9734       | 2606h   | 0 or differs from the previous amount.)                       |  |
| 9735       | 2607h   | ,,                                                            |  |
| :          | :       | Reserved                                                      |  |
| 9739       | 260Bh   |                                                               |  |
|            |         | The GP is busy sending screen data or saving SRAM backup      |  |
| 9740       | 260Ch   | data to another PC.                                           |  |
|            |         | An error occurred in reading the SRAM backup data. (The       |  |
| 9741       | 260Dh   | item ID differs from the previous ID.)                        |  |
|            |         | An error occurred in reading the SRAM backup data. (The       |  |
| 9742       | 260Eh   | data type differs from the previous type.)                    |  |
|            |         | An error occurred in reading the SRAM backup data. (The       |  |
| 9743       | 260Fh   | • , , ,                                                       |  |
|            |         | block No. differs from the previous No.)                      |  |

**Reference** For information about 2580h, 25A8h, 25A9h, refer to **A.4.2 2- Way Driver Error Messages and Syslog Features** 

#### (Continued from previous page)

| Error Code | Message | Meaning                                                    |  |
|------------|---------|------------------------------------------------------------|--|
| Decimal    | Hex.    |                                                            |  |
| 9744       | 2610h   | SRAM backup data read error. (The requested data amount is |  |
| 3144       | 201011  | 0 or differs from the previous amount.)                    |  |
| 9745       | 2611h   |                                                            |  |
| :          | :       | Reserved                                                   |  |
| 9779       | 2633h   |                                                            |  |
| 9780       | 2634h   | Transmission error occurred with PLC during data write.    |  |
| 9700       | 203411  | (Code:%02x:%04x)                                           |  |
| 9781       | 2635h   | The designated SRAM backup data is not in the GP.          |  |
| 9782       | 2636h   | The GP's SRAM backup data is incorrect. (Code:%04x)        |  |
| 9783       | 2637h   |                                                            |  |
| :          | :       | Reserved                                                   |  |
| 9789       | 263Dh   |                                                            |  |
| 9790       | 263Eh   | No remote access right (not connected remotely)            |  |

## A.4.2 2-Way Driver Error Messages and Syslog Features

#### ■ Error Display

The ECOM task displays the following error information on the lower left of the screen.

| Screen Display | Meaning            |  |
|----------------|--------------------|--|
| SYSTEM ERROR   | System call error  |  |
| 2Way ERROR     | 2-Way Driver error |  |

#### ◆ System Errors

A system error is a fatal error.

#### ♦ 2-Way Errors

A 2-Way error is an error that has occurred due to the 2-Way Driver. Syntax: 2Way ERROR(<Cause No.>:<Error No. 1>:<Error No. 2>:<Error No. 3>)

| Reason | Error   |        | Error No. |                                     | Reason                                                                                        |  |
|--------|---------|--------|-----------|-------------------------------------|-----------------------------------------------------------------------------------------------|--|
| Code   | Туре    | 1      | 2         | 3                                   |                                                                                               |  |
| 30     | Fatal   | Unused | Unused    | Unused                              | Insufficient GP resources.                                                                    |  |
| 31     | Fatal   | Unused | Unused    | Unused                              | Cannot release GP resources                                                                   |  |
| 32     | Fatal   | Unused | Unused    | Unused                              | Cannot release GP resources                                                                   |  |
| 40     | Fatal   | Unused | Unused    | Unused                              | IP address & Port number are not registered.                                                  |  |
| 41     | Fatal   | Unused | Unused    | Unused                              | The symbol state is different than GLC control.                                               |  |
| 51     | Fatal   | Unused | Unused    | Refer to protocol stack error codes | Protocol Stack Call up error.                                                                 |  |
|        |         | 0      | Unused    | 2580                                | After transmit command was sent, Device Read was ignored due to insufficient Receiver memory. |  |
| F0     | Warning | 0      | Unused    | 25A8                                | After transmit command was sent, Receiver unable to find data.                                |  |
|        |         | 0      | Unused    | 25A9                                | After transmit command (with reply) was sent, no reply was received from Receiver.            |  |
|        |         | 1      |           | each PLC's error ode list           | After transmit command was sent, Receiver was unable to write to device.                      |  |

#### ◆ Protocol Stack Error Codes

The following protocol stack error codes are displayed on the GP screen.

| Error | Mooning                                                    |
|-------|------------------------------------------------------------|
| Code  | Meaning                                                    |
| 1000  | Current node IP Address entry failed during initialization |
| 1005  | Initialization failed                                      |
| 1006  | Transmit Halt processing failed                            |
| 1007  | Initialization is performed again, without previous        |
| 1007  | initialization being completely terminated                 |
| 1008  | Provider Node Port number error.                           |
| 1009  | Receiver Node port number error.                           |
| 100A  | Receiver Node IP Address error.                            |
| 100B  | UDP was used to register this port number.                 |
| 100C  | TCP was used to connect an adjacent port with a port       |
| 1000  | having the same number.                                    |
| 100D  | Protocol Stack establishment refused                       |
| 100E  | Protocol Stack Open Failure (value) was returned           |
| 100F  | The (communication) connection has been cut.               |
| 1010  | All connections are currently in use.                      |
| 1013  | Receiver has aborted (communication).                      |
| 1030  | No response from the protocol stack.                       |
| 32    | No response from the Receiver.                             |

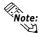

- When the error type is fatal, the 2-Way Driver cannot be restored.
   When the error type is Warning, the 2-Way Driver continues to operate. Once the cause of the error is removed, the error display will disappear when the GP's screen changes.
  - When the Reason Code is "F0", the "Alarm Issued Time" and "Receiver IP Address" will also be displayed.

#### ■ SYSLOG

If the SYSLOG file (SYSLOG.EXE), located inside the Pro-Server's system folder, is started, the following data can be checked. The 2-Way Driver downloaded to the GP can perform a variety of tasks, among them being the output of SYSLOG data.

You can select the type of SYSLOG data output via the GP OFFLINE mode's [SYSLOG Information Settings]. The correspondence of the Output Level and the output producing SYSLOG Priority level is shown below.

| <b>Output Level</b> | SYSLOG Output Priority Level |  |
|---------------------|------------------------------|--|
| 0                   | No correspondence            |  |
| 1                   | INFO                         |  |
| 2                   | INFO, NOTICE                 |  |
| 3                   | INFO, NOTICE, WARNING        |  |
| 4                   | INFO, NOTICE, WARNING, DEBUG |  |

#### ◆ SYSLOG Output Information

| SYSLOG<br>Level | ECOM Response     | SYSLOG Text                                                                                                |
|-----------------|-------------------|----------------------------------------------------------------------------------------------------|
| INFO            | Starts ONLINE     | gp[17]: start online                                                                                       |
| INFO            | Starts OFFLINE    | gp[17]: start offline                                                                                      |
| WARNING         | Processing Failed | gp[17]: bel: fail, <processing failed="" text=""> <argument 1=""></argument></processing>                  |
| DEBUG           | Device Read       | gp[17]: rdev: <argument 2=""></argument>                                                                   |
| DEBUG           | Device Write      | gp[17]: wdev: <argument 2=""></argument>                                                                   |
| DEBUG           | Command Received  | gp[17]: bel: <command text1=""/> , recv from <ip address="">(<port>)<argument 3=""></argument></port></ip> |
| DEBUG           | Command Sent      | gp[17]: bel: <command text2=""/> , send to <ip address="">(<port>)<argument 3=""></argument></port></ip>   |
| DEBUG           | s201 File Read    | gp[17]: bel: <command text3=""/> <argument 4=""> send to <ip address=""></ip></argument>                   |

| Failed Processing String          | Meaning                                                              |  |
|-----------------------------------|----------------------------------------------------------------------|--|
| read device                       | Failed in reading from the device                                    |  |
| write device                      | Failed in writing to the device.                                     |  |
| sync provide, response timeout    | No return data received from the receiver node after providing data. |  |
| sync provide, fail to read device | Failed in reading from the device when providing data.               |  |
| lack memory                       | Command ignored due to insufficient 2-Way driver memory.             |  |
| first trigger on                  | The command to enable the first trigger failed.                      |  |
| second trigger on                 | The command to enable the second trigger failed.                     |  |
| backup data read                  | Failed in reading the backup data.                                   |  |

| Command String 1  | Contents                    |  |
|-------------------|-----------------------------|--|
| response          | Receives the response.      |  |
| sync provide      | Provides the data.          |  |
| read device       | Reads from the device.      |  |
| write device      | Writes to the device.       |  |
| get node property | Reads the node property.    |  |
| first trigger on  | Enables the first trigger.  |  |
| second trigger on | Enables the second trigger. |  |
| backup data read  | Reads the backup data.      |  |

| Command String 2                 | Contents                                           |  |
|----------------------------------|----------------------------------------------------|--|
| sync provide, broadcast          | Provides the data (Broadcast, no response).        |  |
| sync provide, send each          | Provides the data (Peer to Peer, no response).     |  |
| sync provide, broadcast and wait | Provides the data (Broadcast, with response).      |  |
| for response                     | Towass the data (Broadcast, With response).        |  |
| sync provide, send each and wait | Provides the data (Peer to Peer, with response).   |  |
| for response                     | i lowaes the data (i cei to i cei, with response). |  |
| sync provide, response           | Provide data response.                             |  |
| read device, response            | Device read response.                              |  |
| write device, response           | Device write response.                             |  |
| write device, response(retry)    | Write to device (Retry) response.                  |  |
| get node property, response      | Read node property response.                       |  |
| first trigger on, response       | First trigger enable response.                     |  |
| second trigger on, response      | Second trigger enable response.                    |  |
| backup data read, response       | Read backup data response.                         |  |

| Command String 3     | Contents                                    |  |
|----------------------|---------------------------------------------|--|
| register as sender   | Registers provide data command as sender    |  |
| register as sender   | (provider).                                 |  |
| register as receiver | Registers provide data command as receiver. |  |

Argument 1 ( <String> = <Value> )

| String | Value     | Value display format |
|--------|-----------|----------------------|
| err    | Error No. | Hex.                 |
| pr     | ProjectID | Hex.                 |
| ow     | OwnerApp  | Hex.                 |
| ma     | MajorNo   | Hex.                 |
| mi     | MinorNo   | Hex.                 |

Argument 2 ( <String> = <Value> )

| String | Value              | Value display format |
|--------|--------------------|----------------------|
| code   | Device code        | Hex.                 |
| addr   | Device address     | Hex.                 |
| pack   | DataPack           | Hex.                 |
| kind   | DataKind           | Hex.                 |
| count  | Data count by word | Hex.                 |
| d0     | First data (1WORD) | Hex.                 |

Argument 3 ( <String> = <Value> )

| String | Value     | Value display format |
|--------|-----------|----------------------|
| pr     | ProjectID | Hex.                 |
| ow     | OwnerApp  | Hex.                 |
| ma     | MajorNo   | Hex.                 |
| mi     | MinorNo   | Hex.                 |
| dl     | DataLen   | Hex.                 |
| va     | Validity  | Hex.                 |

Argument 4 ( <String> = <Value> )

| String | Value          | Value display format |
|--------|----------------|----------------------|
| rn     | ResourceNo     | Hex.                 |
| pack   | DataPack       | Hex.                 |
| kind   | DataKind       | Hex.                 |
| count  | ProvidCount    | Hex.                 |
| howto  | HowTo          | Hex.                 |
| ext    | ExtDevType     | Hex.                 |
| code   | Device code    | Hex.                 |
| addr   | Device address | Hex.                 |
| retry  | RetryCount     | Hex.                 |
| wait   | RetryWaitTime  | Hex.                 |

## A.5 GP Ethernet Settings

Prior to sending data to the GP, the proper settings must be entered. After data transfer or setup are finished, the GP's OFFLINE menu will appear. Select [INITIALIZE], [SETUP OPERATION SURROUNDINGS], and then [EXTENDED SETTINGS] and the following screen will appear.

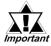

When using the 2-Way driver, perform self-diagnosis of the Ethernet unit from the following Expanded Settings screen, <u>not</u> from the OFFLINE mode's Main Menu screen.

## **Expanded Settings**

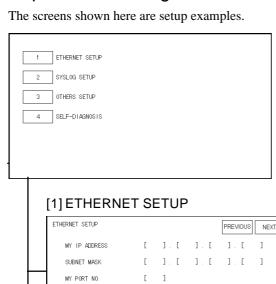

#### MYIPADDRESS

The IP addresses 32 bits used are divided into 4 groups of 8. Use Base 10 numbers only.

#### **SUBNETMASK**

If unused, enter all zeroes here.

#### MYPORTNO.

Port number range is from 1024 to 65535. Sequential ten ports from MY PORT NO. are used.

#### **GATEWAY**

If unused, enter all zeroes here. There is only one GATEWAY setting.

#### **HOST IP ADDRESS**

IP Address for the SYSLOG destination output. (Where GPSYSLOG.EXE is running.)

#### **FACILITY**

Designate the facility.

(Setting range: 0 to 23, Default value: 1)

#### **OUTPUTLEVEL**

Designate the output level.

(Setting range: 0 to 4, Default value: 0)

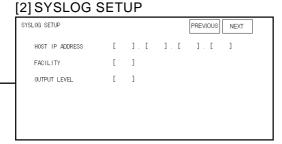

 $[ \ \ \, ] \; , \; [ \ \ \, ] \; , \; [ \ \ \, ] \; , \; [ \ \ \, ] \; . \; [ \ \ \, ] \; .$ 

#### [3] OTHERS SETUP

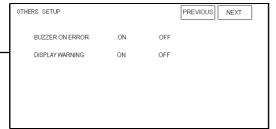

#### BUZZERONERROR

Buzzer sounds when a 2-Way Driver error occurs.

# (Default value: ON) **DISPLAYWARNING**

This screen designates if warning messages are displayed on the GP's screen.